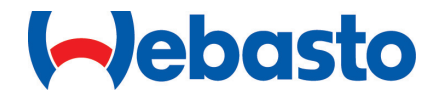

# PosiCharge™ ProCore™ and ProCore™ Edge Mobile Application User Guide

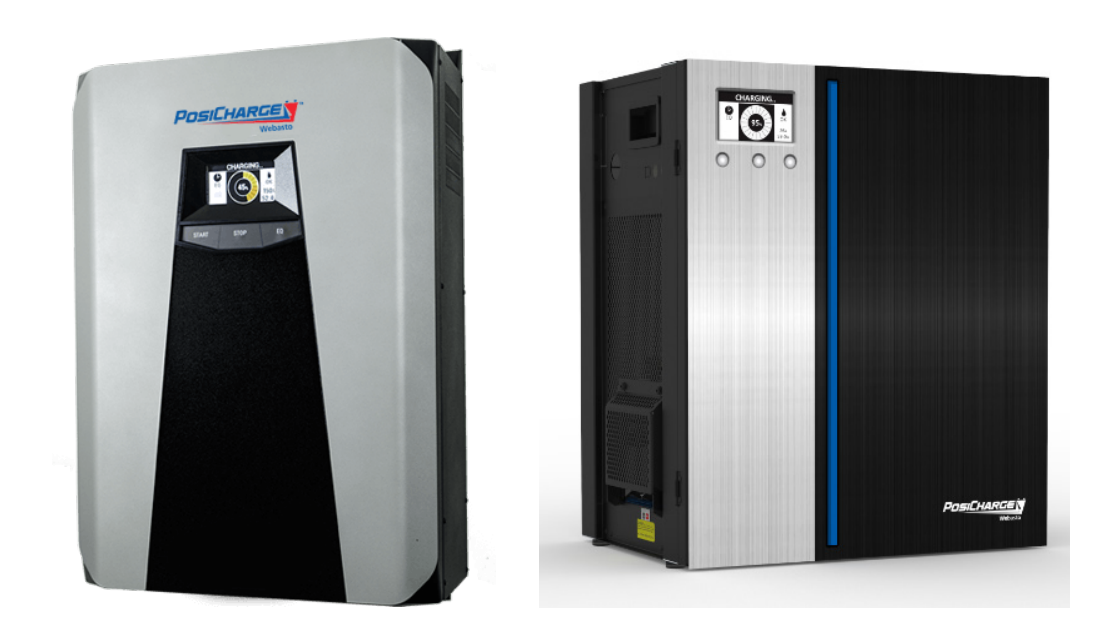

Rev 11/03/23

© Webasto Charging Systems, Inc. All rights reserved

PosiCharge™ systems is a product line of Webasto Charging Systems, Inc. Webasto Charging Systems, Inc., and the Webasto Charging Systems logo are trademarks of Webasto Charging Systems, Inc. Corporate names, trademarks, registered trademarks, service marks, symbols, and logos stated herein are the property of the respective companies. Specifications are subject to change without notice. Images are representative; production models may vary. No portion of these materials may be duplicated, used, or disclosed without prior written permission from Webasto Charging Systems, Inc.

Disclaimer: this manual includes the latest information available at the time of printing. Webasto Charging Systems, Inc., reserves the right to make changes to this manual and/or product without further notice. Changes or modifications to this product not completed by an authorized service provider could void the product warranty.

posicharge.com | posichargeprocore.com | webasto-charging.com

#### <span id="page-2-0"></span>**A NOTE ABOUT CUSTOMER SUPPORT**

Please make sure to have the information ready below to ensure superior service, and have it available when contacting Webasto Customer Service. The serial number can be found on the nameplate rating label on the left side of the unit.

**Customer Support:** IPCService@webasto.com 1–866–767–4242

**Parts:** WCSIParts@webasto.com

#### **For ProCore Chargers**

- 1. Problem description, including any fault codes
- 2. Data download from the charger, including charge logs and fault logs
- 3. Failed charger SKU number and serial number
- 4. Failed module SKU number and serial number
- 5. Customer name, for our reference
- 6. Ship to company name
- 7. Ship to company address
- 8. Ship to contact name
- 9. Ship to contact phone number

#### **For Other PosiCharge Chargers**

- 1. Charger model, SKU #, and serial number Problem description, including any fault codes
- 2. How you diagnosed the problem
- 3. Customer name, for our reference
- 4. Ship to company name
- 5. Ship to company address
- 6. Ship to contact name
- 7. Ship to contact phone number

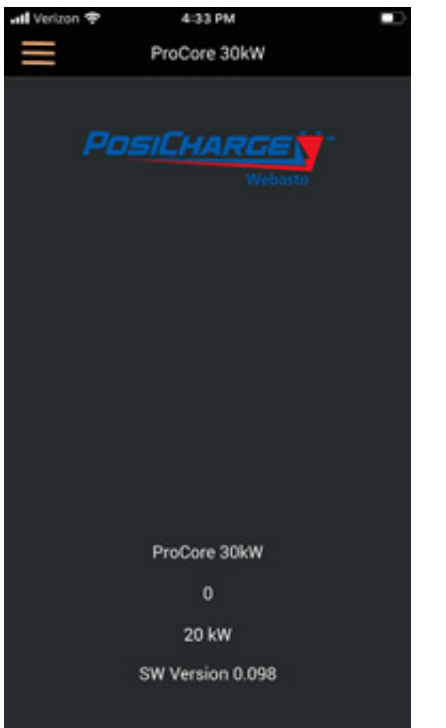

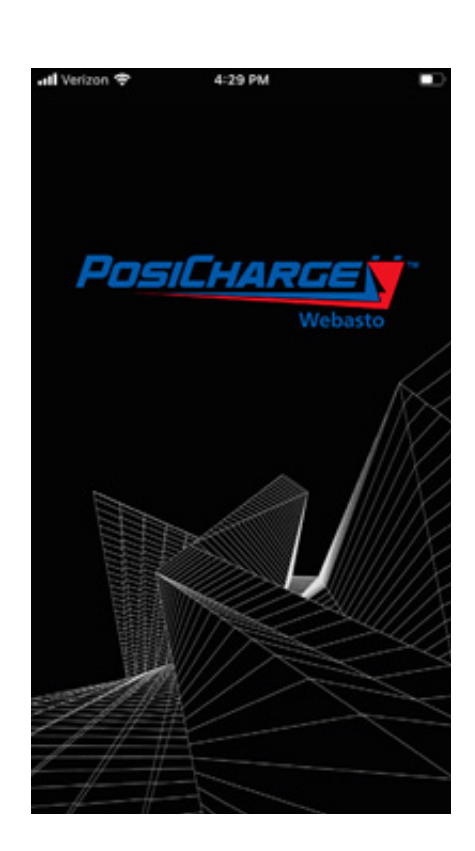

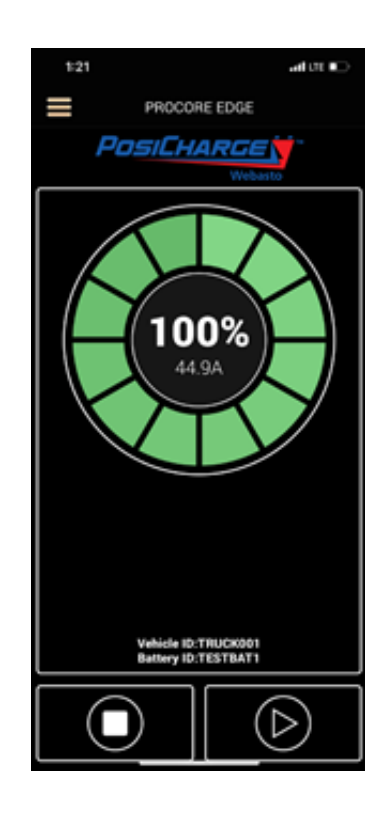

This page left intentionally blank.

### **CONTENTS**

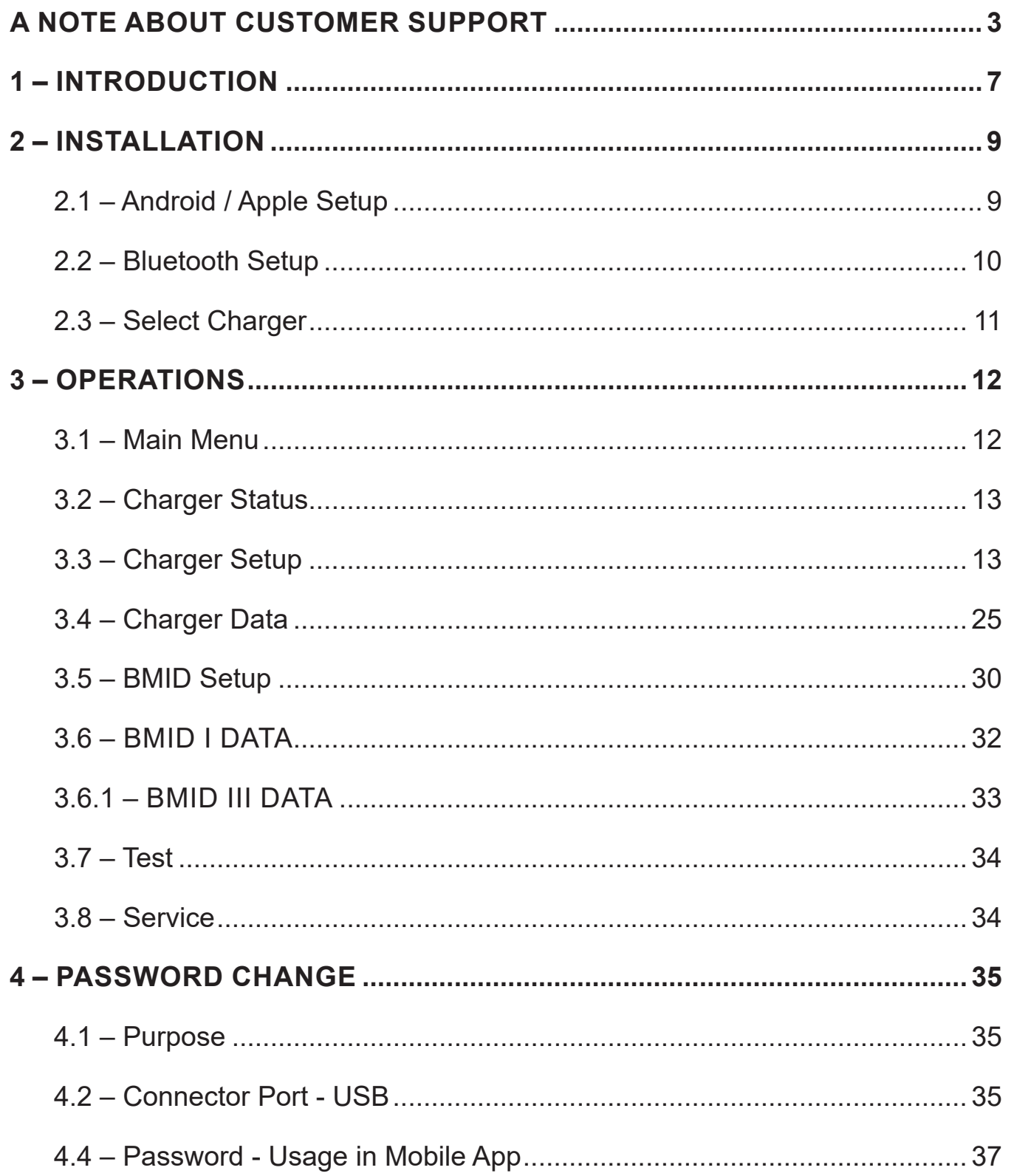

This page left intentionally blank.

#### <span id="page-6-0"></span>**1 – INTRODUCTION**

The PosiCharge ProCore™ Mobile Application allows users to set up, monitor, manage battery chargers, battery monitor, and identification devices (BMID) from their own Apple iPhones or Android devices with Bluetooth® data communication. The app can be downloaded from the Apple App Store or the Google Play store.

The application performs the following functions:

- Select, setup, and return data from multiple chargers and batteries
- Select, setup, and return data from multiple BMIDs
- Test individual chargers

Please note that only select Apple and Android devices are supported at this time.

In addition, the PosiCharge ProCore Mobile Application can be used for both the ProCore and the ProCore Edge chargers as most of the functions are the same.

#### — However —

Using a Webasto BMID III together with the mobile app will provide you with more options than BMID I.

These minor differences are called out in this manual.

This page left intentionally blank.

#### <span id="page-8-0"></span>**2 – INSTALLATION**

Compatible with iOS firmware 13.X or 14.X or Android OS Version 10.X and 11.X.

To install the ProCore Mobile Application, follow these steps:

#### **2.1 – Android / Apple Setup**

#### **Android**

- 1. From your Android device, locate the Google Play app and press it to launch Google Play or, if you do not have the Google Play app, launch your Internet browser and enter the following URL address: <https://play.google.com/store?hl=en>
- 2. In the Search window, type **PosiCharge ProCore**.
- 3. Click the **Install** button when the ProCore screen displays.
- 4. When the installation is finished, "Installed" displays, and you may leave the screen.

#### **Apple**

- 1. From your iPhone, locate the App Store icon and press it to access the App Store or launch your Internet browser and enter the following URL address: <https://apps. apple.com/us/app/posicharge-procore/id1086160390>
- 2. In the Search window, type **PosiCharge ProCore**.
- 3. Click the **Install** button when the ProCore screen displays.
- 4. When the installation is finished, "Installed" displays, you may leave the screen.

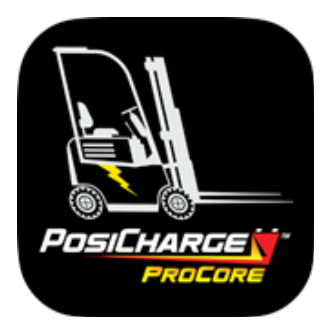

#### <span id="page-9-0"></span>**2.2 – Bluetooth Setup**

After this display, ProCore checks whether Bluetooth communication is enabled and active. If Bluetooth is not available, the following screen displays:

#### Enable Bluetooth

Press **OK**. When Bluetooth communication activates, ProCore looks for battery chargers within its Bluetooth communication range. If chargers are found, the display changes to present the chargers found so you can select specific chargers as shown on the following page.

However, if no chargers are detected, or if your selected charger does not connect, the screen shown below displays:

#### Connection Issue

This display indicates you must determine the reason for failure and rectify it. For example, you may be too far from the battery chargers to initiate connections; typical Bluetooth connection is no more than 10 meters, or approximately 30 feet.

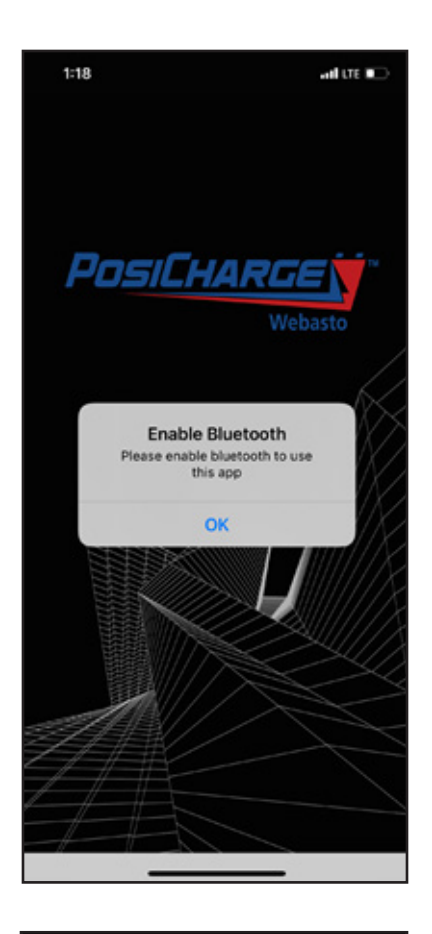

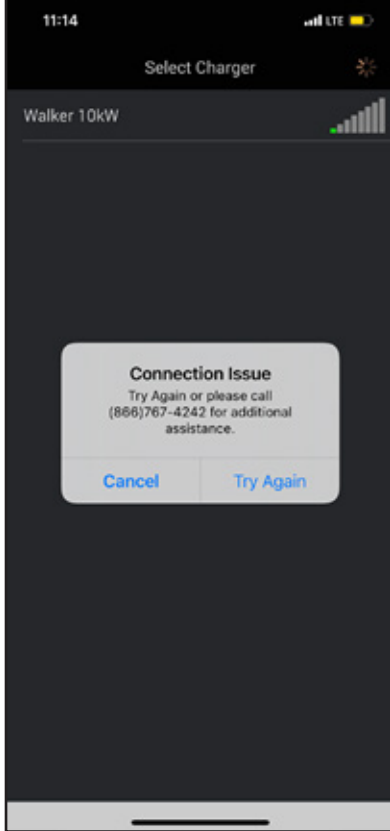

#### <span id="page-10-0"></span>**2.3 – Select Charger**

When chargers are detected, the screen to the right displays. The content of the screen display varies according to the number of chargers detected.

Next to the Select Available Charger title is a 3-line icon that is the Menu button (sometimes called the "hamburger" icon). Pressing this button returns you to the Main Menu.

#### **Connecting to Charger**

To work with an individual charger, determine which battery charger you want and select it by pressing that charger's name from the Select Available Charger menu.

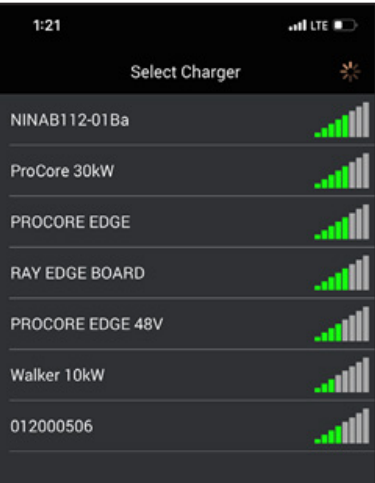

#### **Charger Connected**

When the selected charger is connected, the screen display shown here indicates the specific charger number, its kilowatt rating, and its software version number. On this display, press the **Menu** button in the upper left corner.

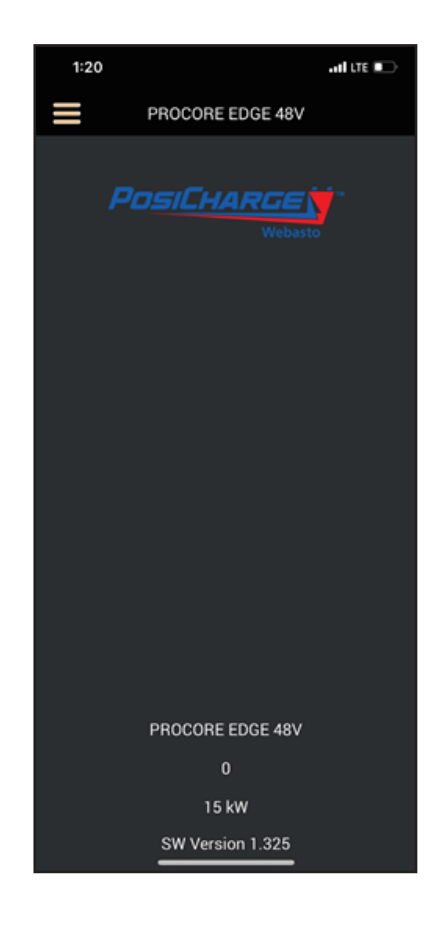

#### <span id="page-11-0"></span>**3 – OPERATIONS**

**3.1 – Main Menu**

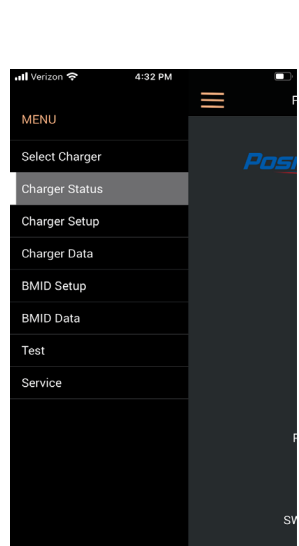

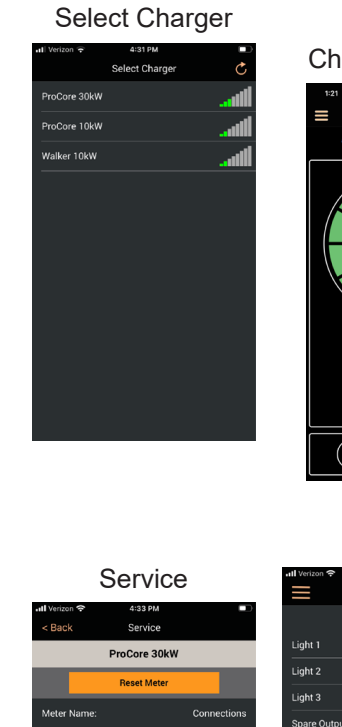

04/19/202

45

All Off

.<br>ast .<br>Meter Value

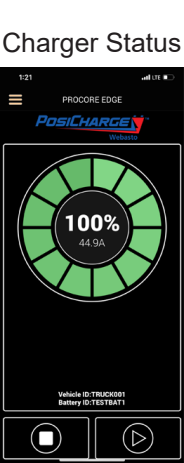

**Test** 

ProCore 30kW

## Charger Setup ProCore 30kV

BMID Data

**BMID Data** 00001110 0000

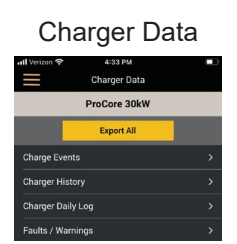

#### BMID Setup

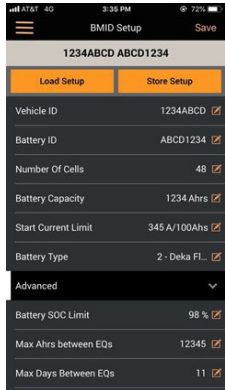

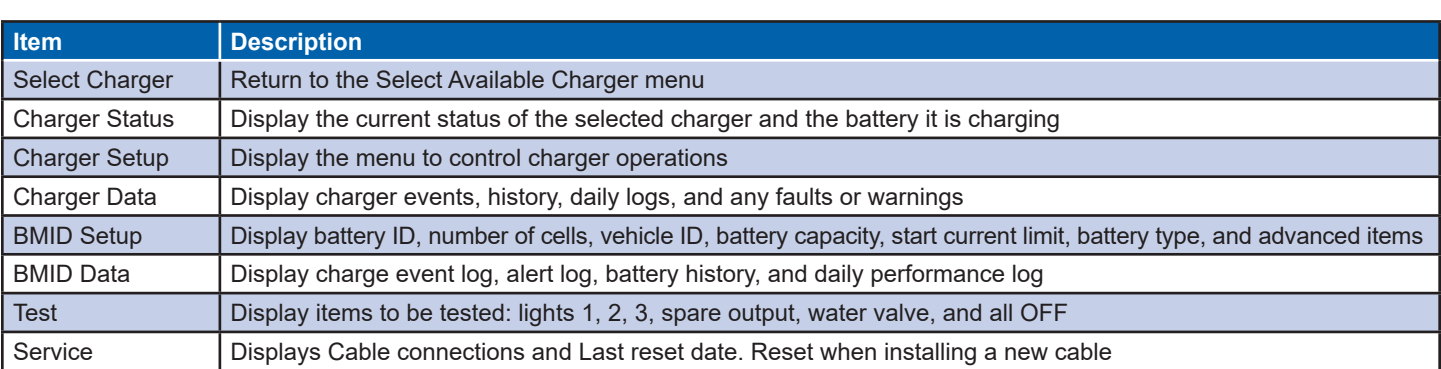

NOTE: Menu entries typically display check box and pencil icons, which indicate an entry can be edited – select the icon to edit the entries for that parameter. (Your cell phone's customary soft keyboard displays allows you to edit the values for that parameter.)

#### **3.1.5 – Select Charger**

Always return to **Select Charger** when you are finished working with the charger – doing this allows the charger to return to normal operation.

#### <span id="page-12-0"></span>**3.2 – Charger Status**

Press the **Charger Status** button on the main menu to display charger status. The center circle indicates the status of charge (SOC) as a percentage of total charge and the current rating in amps for the specified Vehicle and Battery IDs displayed beneath the segment display ring. The charge status segment ring contains 12 segments representing equal percentages of charge. Each segment represents a charge percentage of 8.33%. A segment does not fill with color until the upper limit of the segment is reached.

Segment colors are:

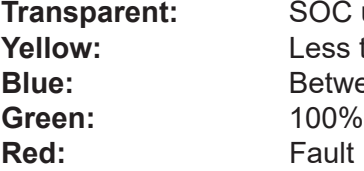

**Transparent: Transparent: SOC** unknown **Same 180% Blue:** Between 80-99%

If the charger reports a fault to ProCore, the color displays RED and overrides the other colors. To stop active charging, press the **Stop** button at the lower left. To resume charging operations after a stop, press the **Start** button at the lower right.

If a battery is not connected then you will see a window with the name of the charger, Charger ID, power information and SW version.

# PROCORE EDGE Ш PosiCharget 100%  $\triangleright$

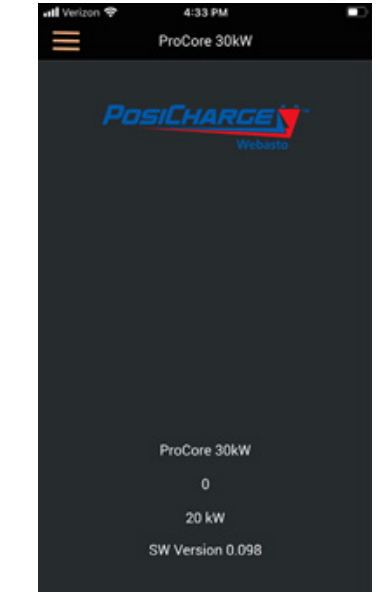

#### **3.3 – Charger Setup**

Initially, the screen display shows:

- Main Menu icon
- Screen display title
- Charger Name
- Load Setup
- Store Setup
- **Default Battery Setup**
- Advanced Edit Charger Name

To the right of the Charger Name (shown in Charger Setup above) is an **Edit** button. Press the button to display the phone's soft keyboard and edit the name of the charger. There is a 16-character limit for the charger name. Press the **Save** button when you are finished, then **OK** in the Confirm Changes pop- up.

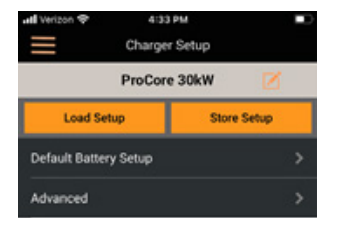

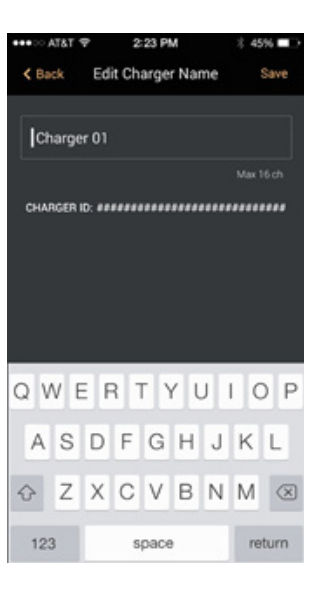

#### **Charger Setup Diagram**

The diagram below illustrates the two methods of Charger Setup:

Default and Advanced. Typically, Default is used where multiple chargers of the same type and configuration are in use.

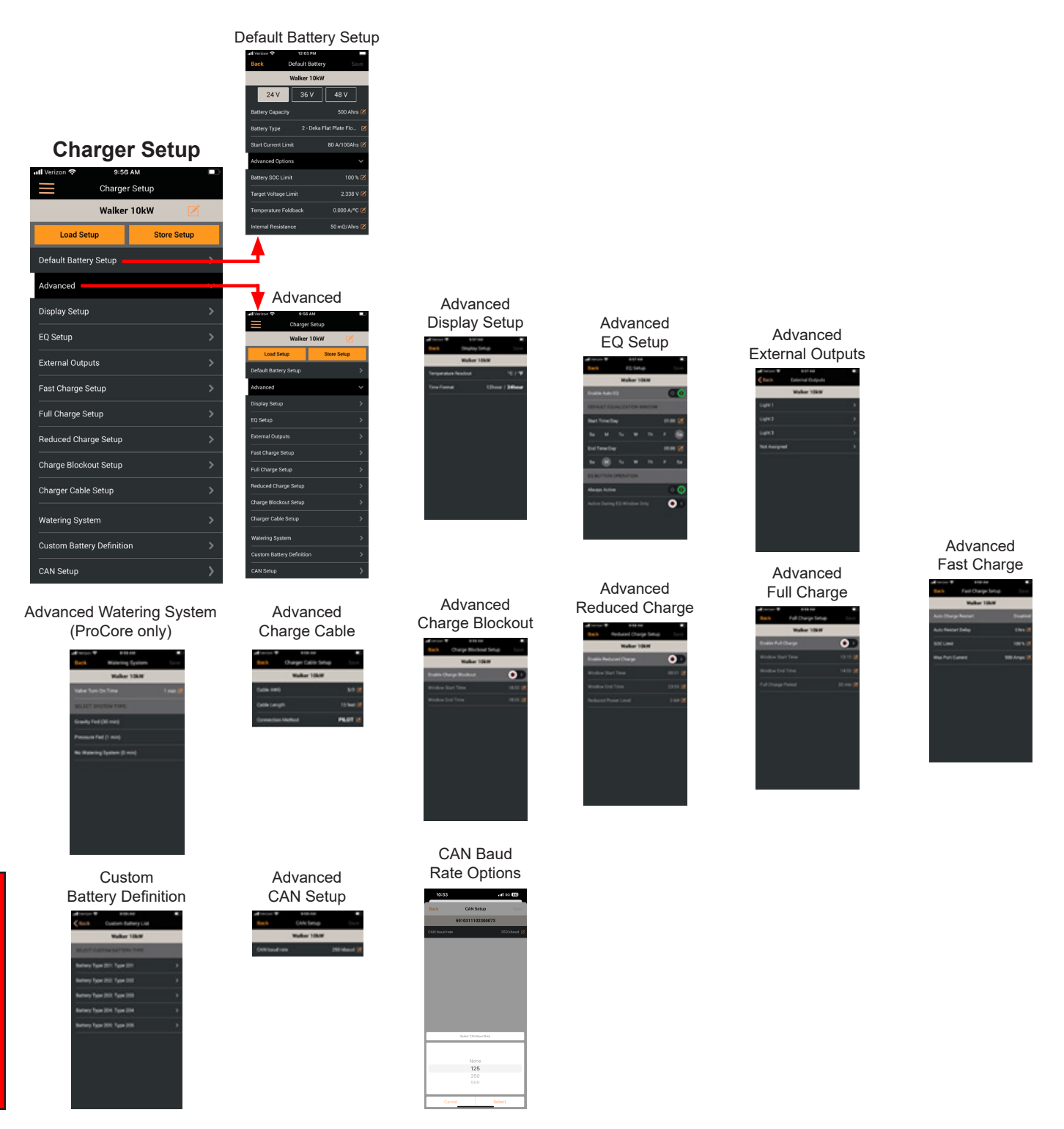

#### **Preparing for Setup**

Before you set up a charger, you need to first create a location where you can save that setup – you're basically creating a placeholder where you can then store the settings you want.

- 1. Begin by selecting the charger you want to set up.
- 2. Select **Charger Setup** from the menu drop-down.

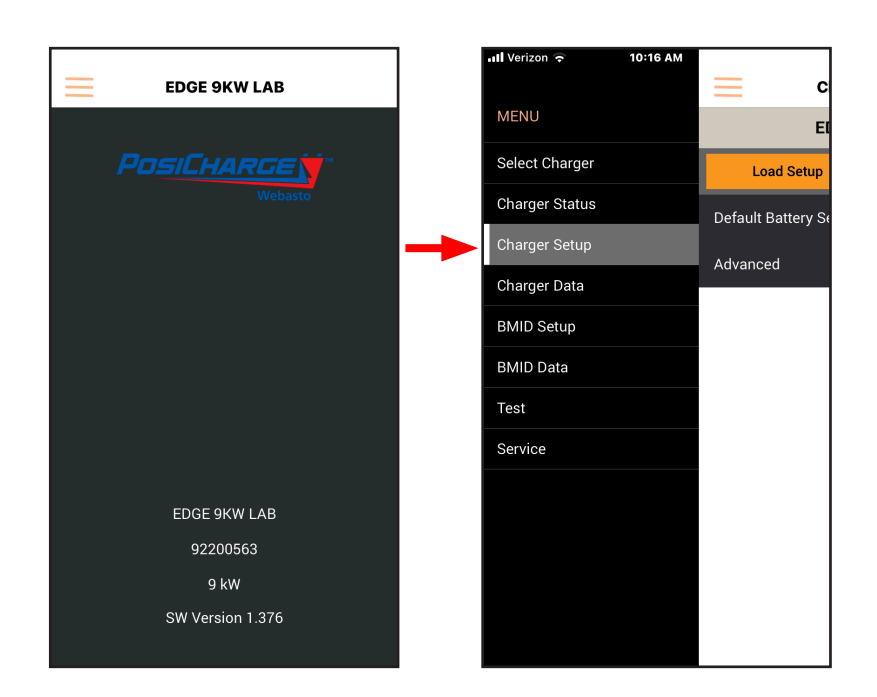

- 3. Select **Store Setup**.
- 4. Give your setup a name, then select **OK**.

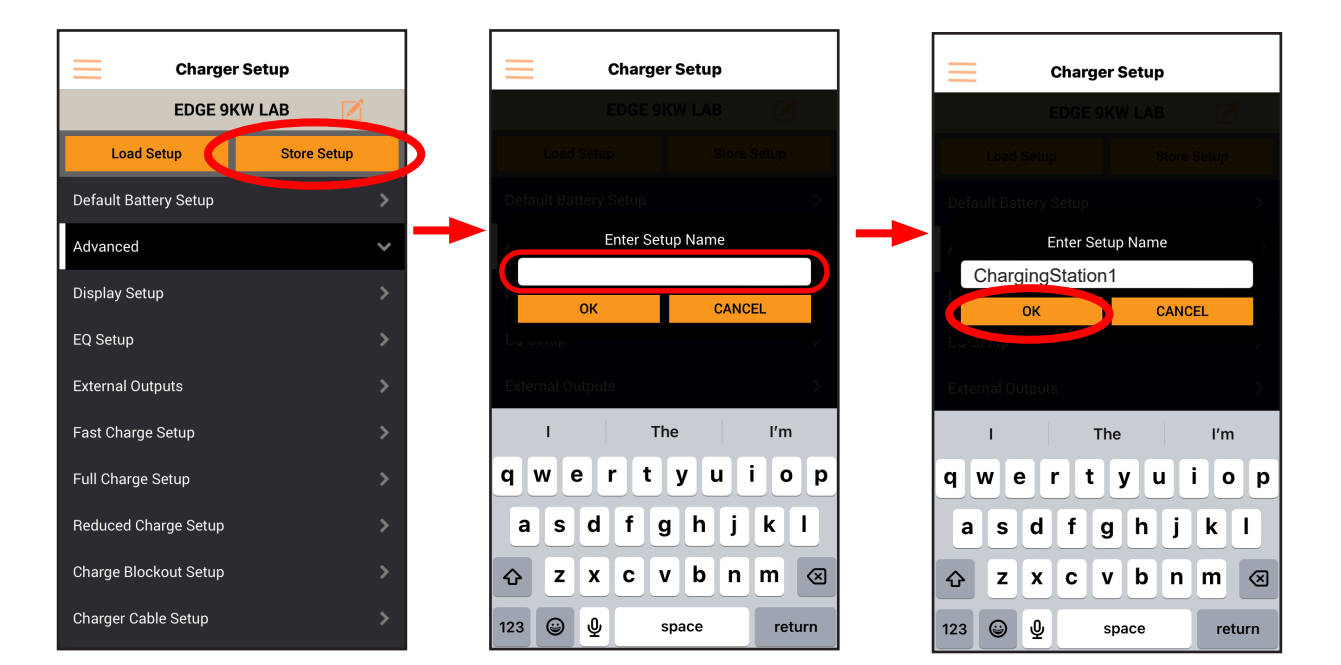

Now when you go to set the parameters for the charger on the following pages, you'll be able to select **Load a Setup**, and select the item you just created above – that's where you'll setthe parameters for the charger.

#### **Setup Methods**

You can use two methods to perform charger setup: automatic and manual. The automatic setup is very efficient if you are using a number of identical chargers charging identical batteries. On the Charger Setup display, press the **Load Setup** button. The display then presents a list of previously used setup files from which you can select the one that best meets your needs, or you can select the factory default file. Find the file you want and select it.

When you select your file, and if it is valid, a prompt displays as shown here. Make the appropriate selection to either load, email or delete the selected setup file.

#### **Default Setup**

You can also manually setup your charger. From the Charger Setup display, select **Default Battery Setup**. When you select this menu item, the ProCore mobile app queries the charger to return the parameter values for the battery to which it is attached. For example, the battery voltage displays in one of the three cells under the charger name.

Initial menu entries are:

**Battery capacity ..........** in Ahrs **Battery type ................** by code number **Start current limit ........** in amps

You can edit these parameters by clicking the edit icon on the parameter line. Pressing the icon causes the soft keyboard to display. Make your changes and click the **Save** button on the top of the display.

Pressing the arrow on the Advanced Options line displays four more menu items. Edit these entries as required.

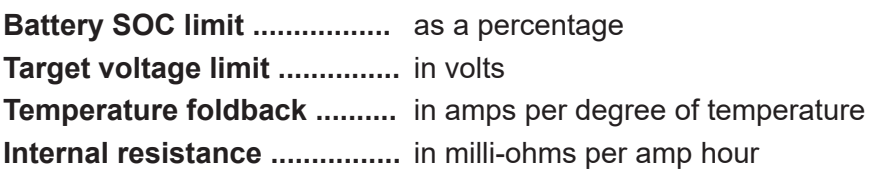

When you have completed your entries for the Default Battery Setup, return to the Charger Setup shown previously.

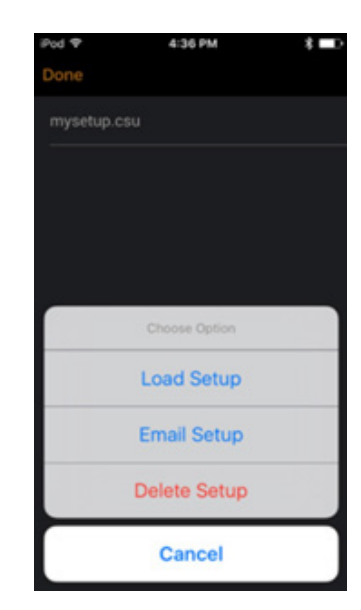

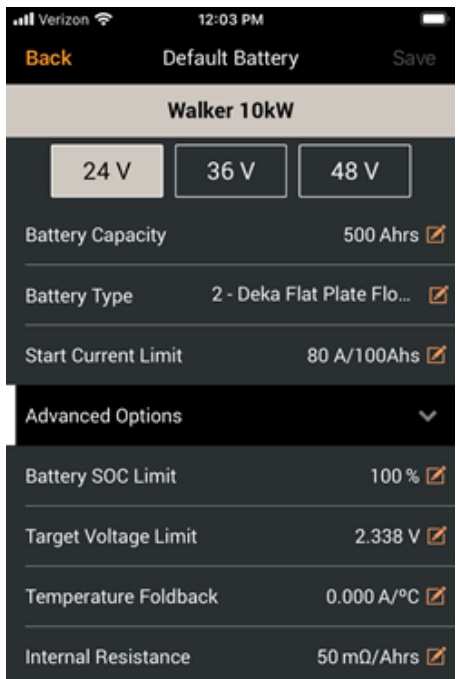

#### **Advanced Charger Menu**

From the Charger Setup display, press the **Advanced** menu item. The following items display:

- Display Setup: Configure units of measure for the ProCore display
- EQ Setup: Enable Equalization and its operational parameters
- External Outputs: Enable Stack Lights (ProCore only) and a spare 24V output
- Fast Charge Setup: Set Fast Charge parameters
- Full Charge Setup: Set Full Charge parameters
- Reduced Charge Setup: Set Reduced Charge parameters
- Charge Blockout Setup: Set Charge Blockout parameters
- Charger Cable Setup: Define the cables attached to the charger
- Watering system: Set up watering system functions
- Custom Battery Definition: Retrieves customer battery selections
- Can Setup: Set the baud rate

### $9:56$  AM Charger Setup Walker 10kW **Load Setup Store Setup** Default Battery Setup Advanced  $\checkmark$ **Display Setup** EQ Setup **External Outputs** Fast Charge Setup Full Charge Setup Reduced Charge Setup Charge Blockout Setup Charger Cable Setup **Watering System Custom Battery Definition** CAN Setup

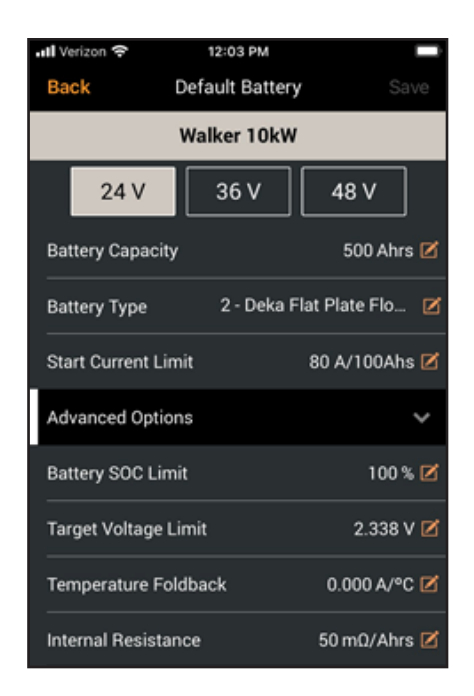

#### **Display Setup**

The Display Setup screen displays the Title, Back and Save buttons, and two menu entries where you may select the Temperature Readout as either °Celsius or °Fahrenheit and the Time Format as either 12 hour or 24 hour. Simply press the desired value in each and press Save to save your selections.

#### **EQ Setup**

The EQ Setup screen provides the following:

Enabling/disabling and setting up the Equalization window:

- If Enable Auto EQ is set to ON, the Start Time/Day and End Time/ Day controls are enabled. Setting Enable Auto EQ to OFF disables the Start/End controls.
- Start Time/Day and End Time/Day Controls allow the user to select the start and end time (including the weekday) for the equalization window.
- Configuring the EQ button operation on the front panel of the Charger:
- If Always Active is set to ON, then the user can manually schedule the equalization either on or off using the Charger front panel EQ button at any time. Also note that if Always Active is turned ON, the Set Active During EQ Window Only switch defaults to OFF.
- If Set Active During EQ Window Only is turned ON, then the user can manually schedule the equalization either on or off using the Charger front panel EQ but-ton, but only during the equalization window. Also note that if Set Active During EQ Window Only is turned ON, the Always Active switch will default to OFF.

When you are satisfied with your changes, press **Save** at the top of the screen.

#### **External Output Setup**

There are four selectable entries on this screen that, when pressed, take you to another configuration page for that entry. They are:

- Light 1
- Light 2
- Light 3
- Spare (Name for this spare output is configurable)

If you select Lights 1, 2, or 3, the Stack Light Setup displays automatically. If you select Spare XXXXXXXX, the Spare 24V Output Setup displays automatically.

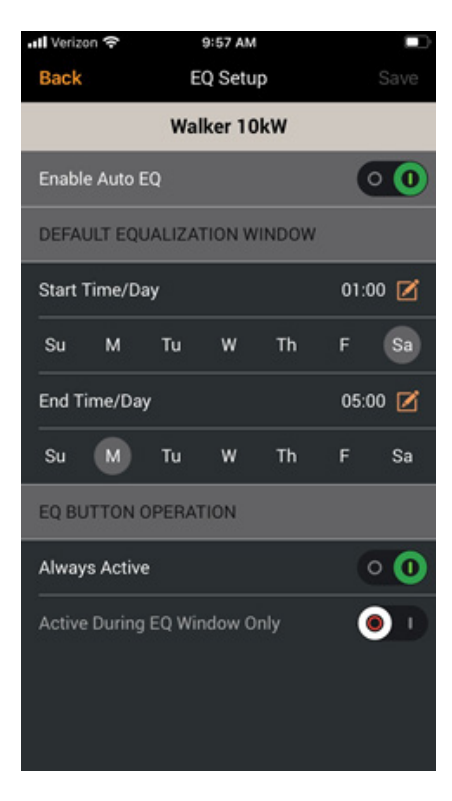

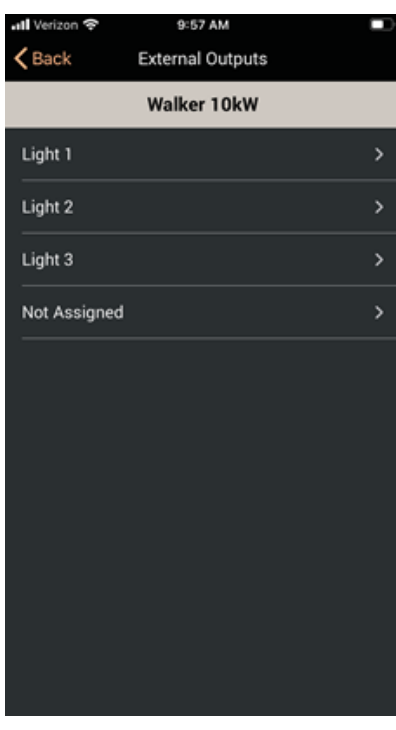

#### **Stack Light Setup**

At the top of this screen, "XXXX" Setup displays, where the "XXXX" is the name of the stack light you selected from your previous display. For example, if you selected Light 1 to reach this display, then the title is Light 1 Setup.

The remaining entries represent which charger condition you want the light to indicate:

- Disabled
- **Charger Available**
- Fast Charging
- **Equalizing**
- Charge Complete
- **Watering**
- **Faulted**

Make your selection, then press **Save** at the top of the screen.

#### **Spare 24V Output Setup**

At the top of this screen, XXXXX Setup displays, where the XXXXX is the name of the selected external output you chose on External Output menu. Name for this spare output is configurable by pressing on the adjacent edit icon.

The remaining entries are the Spare 24V Functions available:

- Disabled
- Charger Available
- **Fast Charging**
- **Equalizing**
- Charge Complete
- **Watering**
- **Faulted**
- Low Water (BMID only)

Make your selection, then press Save on the top of the screen.

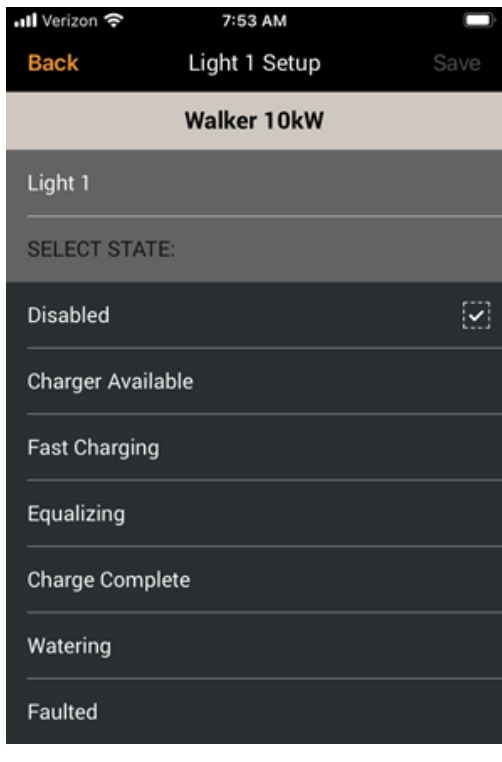

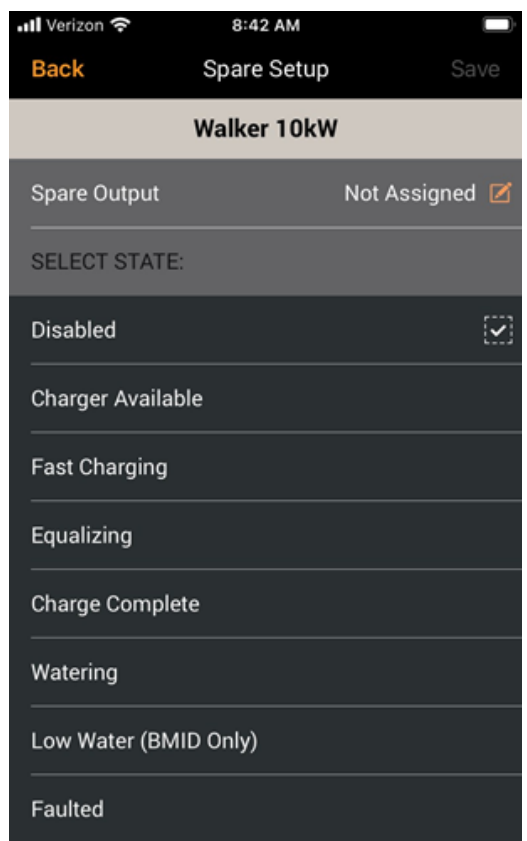

#### **Fast Charge Setup**

Use this screen display to setup the Fast Charge function. Entries for Fast Screen setup are:

- Auto Charge Restart indicates "Enabled" or "Disabled"
- Auto Restart Delay XXhrs
- SOC Limit XXX%
- Max Port Current XXXAmps

To set the Auto Restart Delay, press the **Edit** icon on that line, then select the delay as a number of hours on the soft keypad.

To set the SOC Limit, press the **Edit** icon on that line, then select the limit percentage on the soft keypad.

Press **Save** on the top of the screen.

#### **Full Charge Setup**

Use this screen display to setup the Full Charge function. Entries for Full Charge setup are :

- Enable Full Charge ON/OFF switch
- Window Start Time XX:XX
- Window End Time XX:XX
- Full Charging Period XXmin

To set the Window Start Time, press the **Edit** icon on that line, then select the start time on the soft keypad.

To set the Window End Time, press the **Edit** icon on that line, then select the end time on the soft keypad.

To set the Full Charging Period, press the **Edit** icon on that line, then select the number of minutes on the soft keypad.

Press **Save** on the top of the screen.

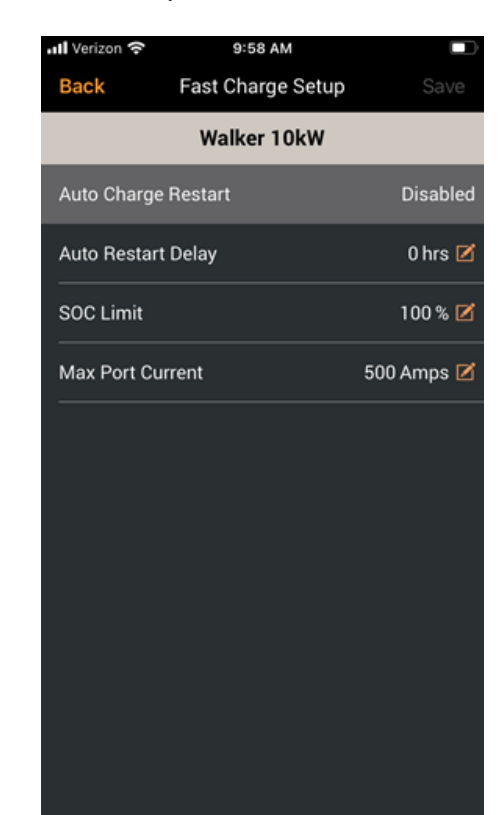

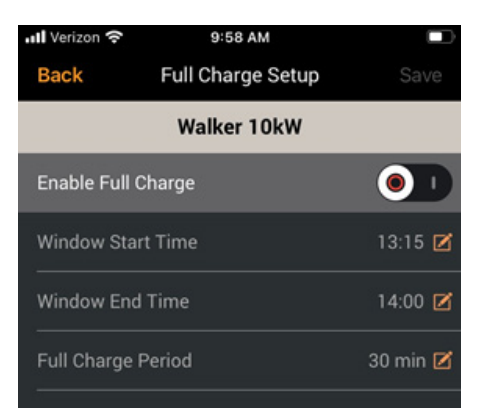

#### **Reduced Charge Setup**

Use this screen display to setup the Reduced Charge function. Entries for Full Charge setup are:

- Enable Reduced Charge ON/OFF switch
- Window Start Time ##:##
- Window End Time ##:##
- Reduced Power Level ## kW

To set the Window Start Time, press the **Edit** icon on that line, then select the start time on the soft keypad.

To set the Window End Time, press the **Edit** icon on that line, then select the end time on the soft keypad.

To set the Reduced Power Level, press the **Edit** icon on that line, then select the power level, in kilowatts, on the soft keypad.

Press **Save** on the top of the screen.

9:58 AM Rack Reduced Charge Setup **Walker 10kW Enable Reduced Charge Window Start Time** 00:01 P Window End Time 23:59 Reduced Power Level  $2$  kW  $\boxtimes$ 

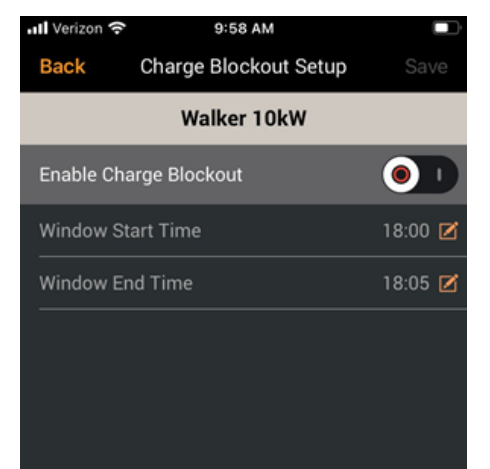

#### **Charge Blockout Setup**

Use this screen display to setup the Charge Blockout function. Entries for Charge Blockout Setup are:

- Enable Charge Blockout on/off switch
- Window Start Time ##:##
- Window End Time ##:##

To set the Window Start Time, press the **Edit** icon on that line, then select the start time on the soft keypad.

To set the Window End Time, press the **Edit** icon on that line, then select the end time on the soft keypad.

Press **Save** on the top of the screen.

#### **Charge Cable Setup**

Use this screen display to enter the Charger Cable parameters. Entries for Charge Cable Setup are:

- Cable AWG: 1/0 (Valid entries are #2, #1, 1/0, 2/0, 3/0, 4/0 (ordered from small to large)
- Cable Length ## feet
- Connection Method: Pilot or VBAT (Voltage)

Press the **Edit** button for Cable AWG and select the correct thickness of the cable.

Press the **Edit** button for Cable Length and use the keypad to enter the correct length for the connection between charger and battery.

Press the **Edit** button for Connection method and select the correct setting, Pilot or Voltage. If the Pilot wire is used on your cable then select "Pilot". This is for anti-arc protection during "hot" disconnect.

Press **Save** at the top of the screen.

#### **Watering System Setup (ProCore only)**

Use this screen display to setup the Watering System function. Entries for Watering System Setup are:

- Valve Turn On Time ##min. Soft keypad displays for entering the number of minutes.
- SELECT WATERING SYSTEM TYPE:
- Gravity Fed (30 min)
- Pressure Fed (1 min)
- No Watering System (0 min)

From the list of Watering System Types, select the type used by the batteries. If you selected No Watering System, no further entry is required. If you select either Gravity Fed or Pressure Fed, press the **Valve Turn On Time Edit** button and use the soft keypad to enter the number of minutes that water should flow.

Press **Save** on the top of the screen.

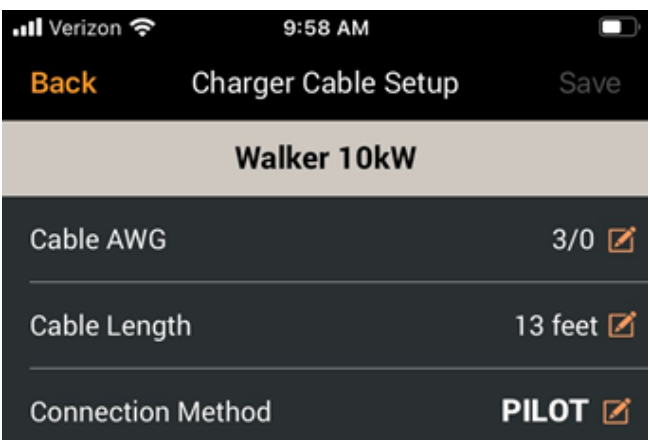

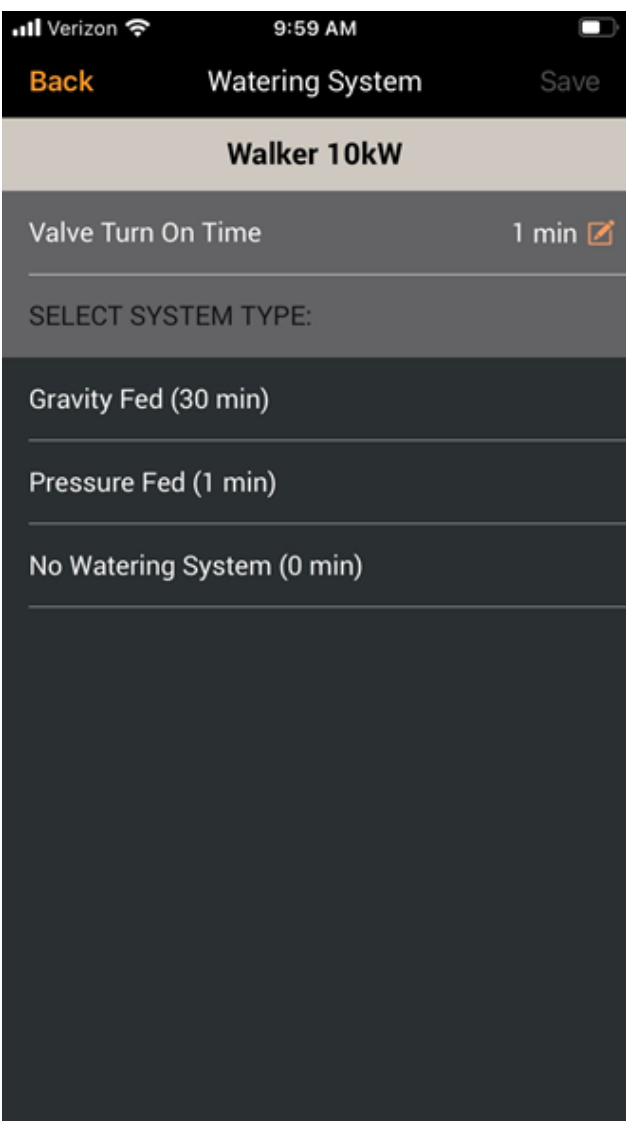

#### **Custom Battery Definition**

Use this screen display to select a Custom Battery for setup. Entries for Custom Battery Menu are:

- SELECT CUSTOM BATTERY TYPE label
- Battery Type ###: NAME

The ProCore mobile app queries the charging system to retrieve any Custom Battery names that may exist. If any Custom Batteries are found, the list is populated.

Once entries are listed, you can select any battery to adjust its operating parameters in the Battery XXX Setup display that follows by selecting the line entry you want from the list.

#### **Custom Battery Setup**

Use this screen display to set up a selected Custom Battery.

NOTE: If the Base Battery Type ### displays zero, none of the following fields display. If a battery type displays an entry, the fields that follow are displayed. If any fields received from the charger have no value, they display as blank. You may enter values for those fields, and you may also clear a field to blank, meaning "use default value from base battery type."

Entries for Battery XXX Setup custom parameters are:

- Battery Type ID
- Base Battery Type
- Battery Type Name Type 201
- Max Inrush Current #### A/100Ah
- Finish Current ##.## A/100Ah
- Target Voltage ##.## V/cell
- Max Internal Resistance ### mΩ/Ahrs
- Temperature Compensation #.### V/ºC
- Max CV Mode Time ### min
- Max EQ Mode Time ### min
- Min EQ Mode Time ### min

Scroll down for a continuation of additional entries.

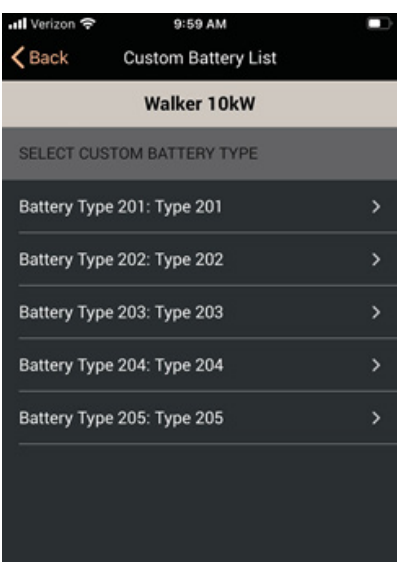

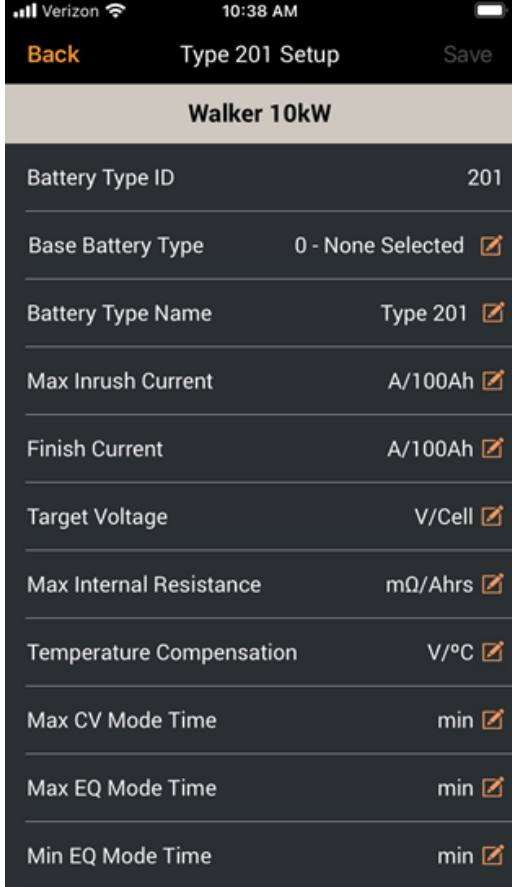

#### **Custom Battery Setup – Continuation**

Scroll down on the screen to access these additional entries:

- Temperature Limit ### ºC
- dI/dt Limit #.## A/20m
- dV/dt Limit #.### V/cell/20m
- Min Volts/Cell #.### V
- Max Volts/Cell #.### V
- Low Voltage Threshold #.### V/cell
- High Voltage Threshold #.### V/cell
- EQ Target Voltage #.### V/cell
- EQ Min CV Time ### min
- SOC Slope ###.####
- SOC Offset S###.####
- Coulombic Efficiency ### %

For valid parameter entries, refer to your organization's guidelines and/or battery documentation. When you are satisfied with your entries, press **Save** on the top of the screen.

#### **CAN Setup**

- You can select a CAN baud rate of 125, 250 or 500, then select **Save**.
- If software version 1.375 or earlier is installed, selecting **None** will disable BMS CAN charging.
- If software version 1.376 or later is installed, selecting **None** will enable Auto Baud Detection mode.

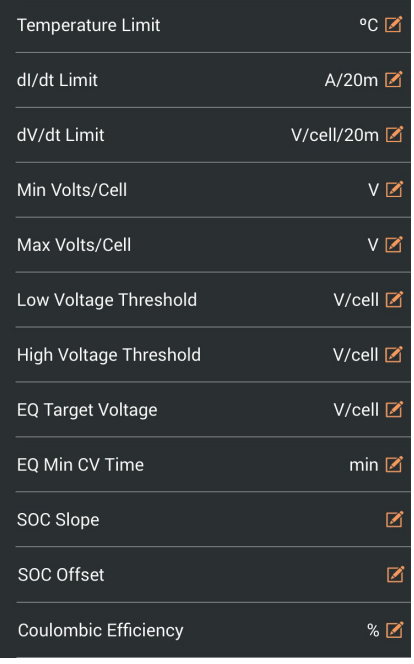

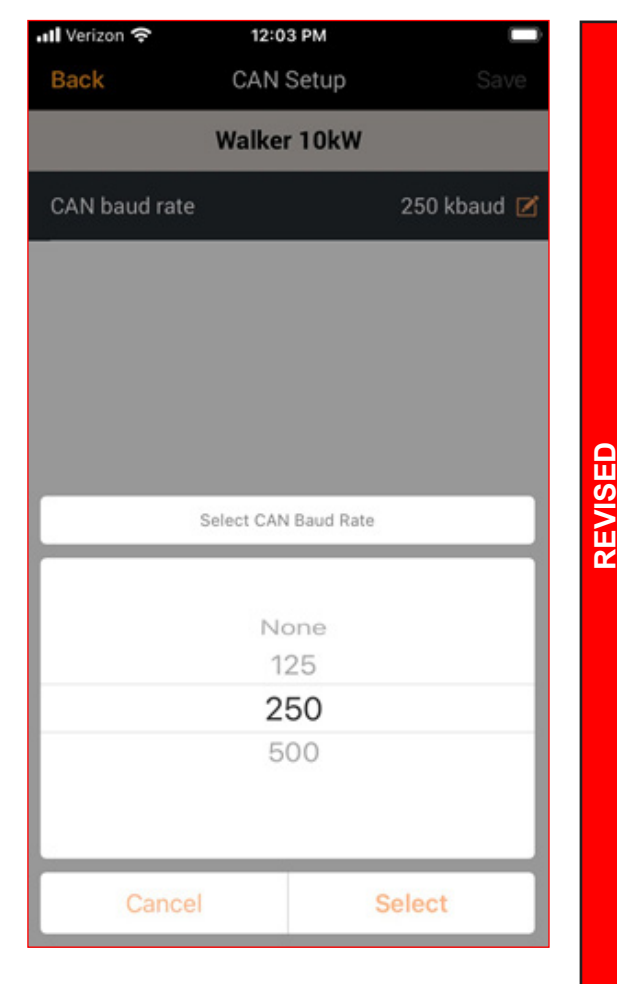

**REVISED**

#### <span id="page-24-0"></span>**3.4 – Charger Data**

Charger data will show current data of the charger including faults. The following items display:

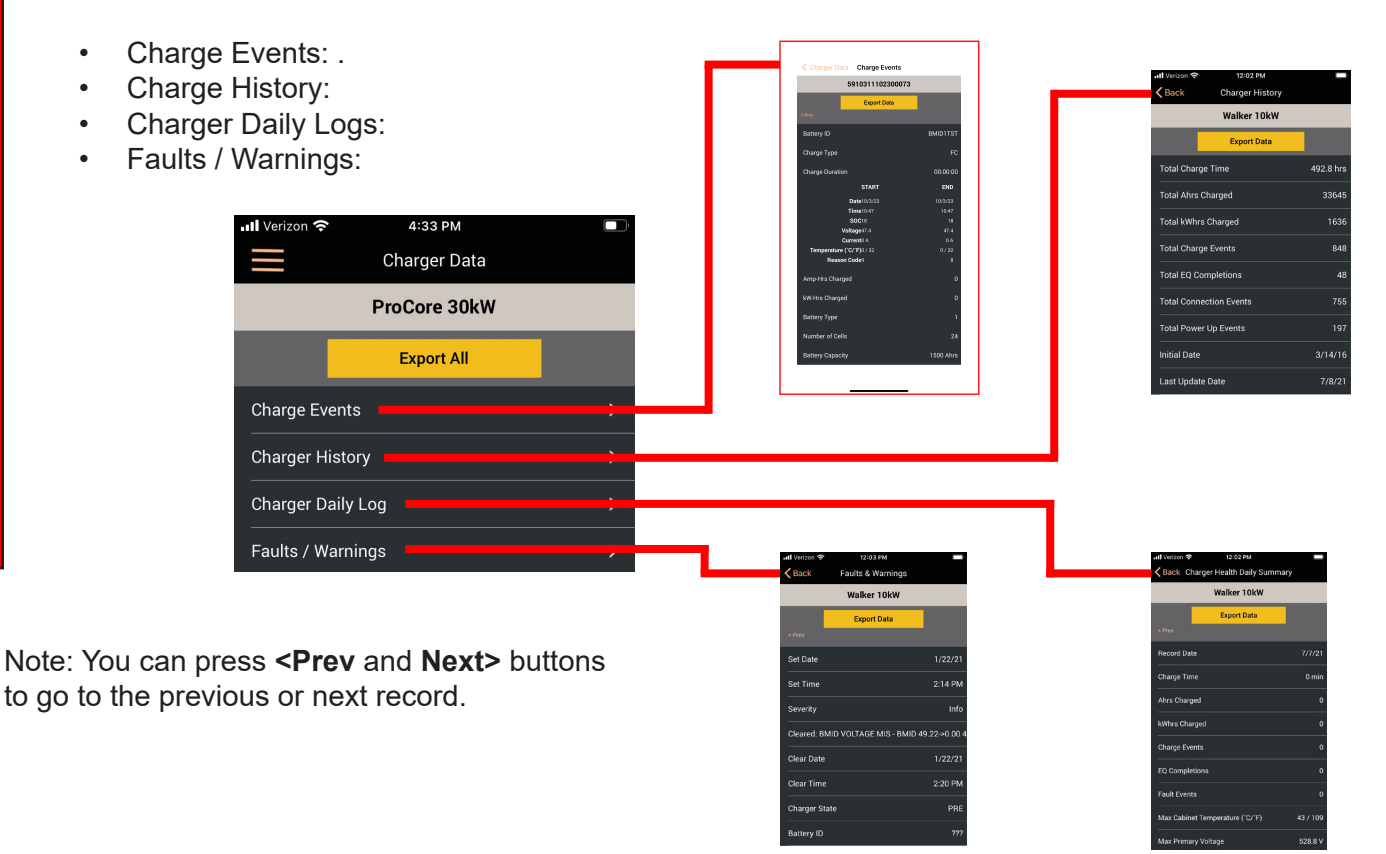

#### **Export Data to Email**

1. To export data from your device to email, select the **menu drop-down** (the three lines).

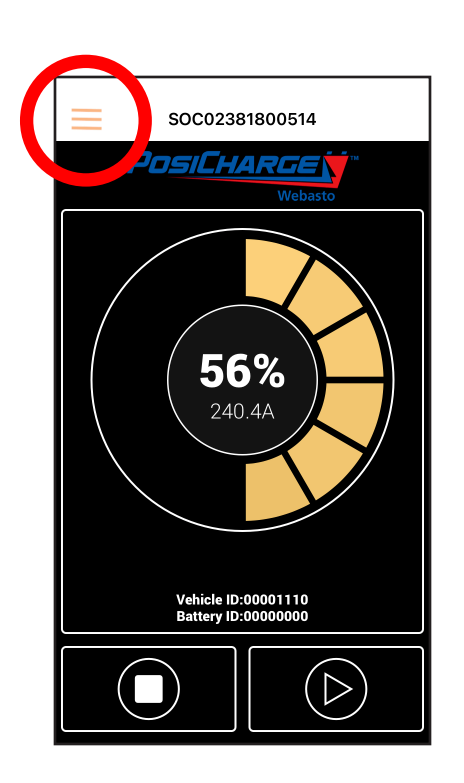

2. When the drop-down opens, select **Charger Data**.

> As shown at the top of the previous page, you can select one of four options:

- **Charge Events**
- **Charger History**
- **Charger Daily Log**
- **Faults/Warnings**

Or you can select all four by selecting **Export All**.

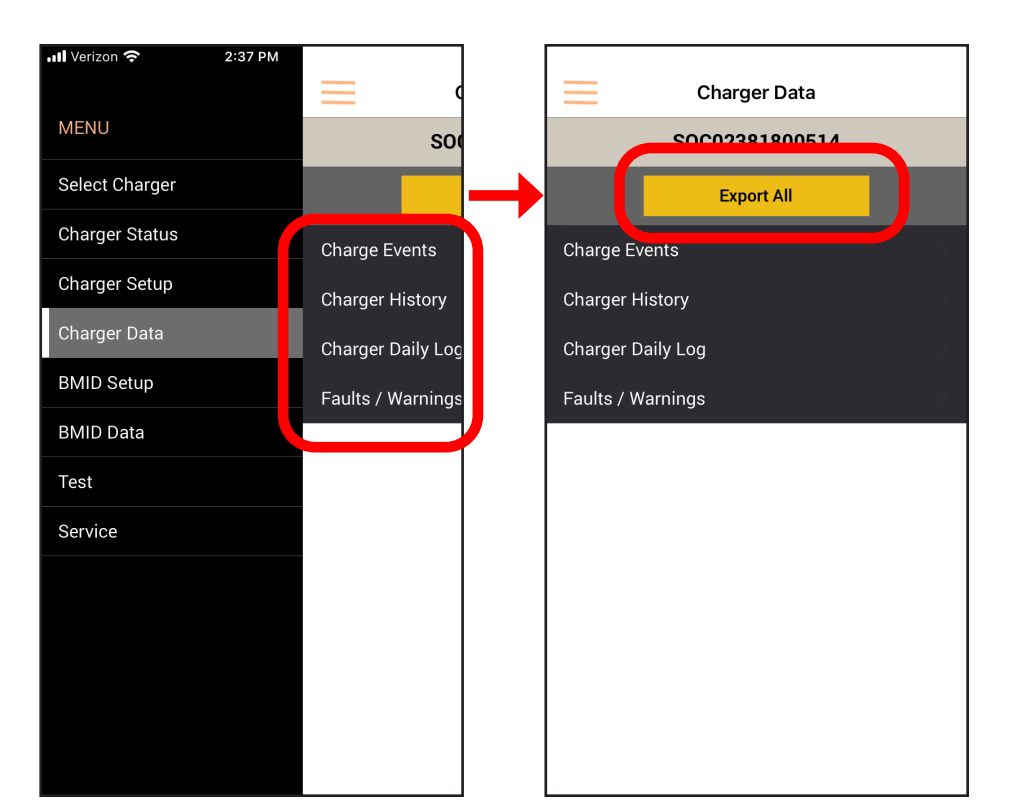

You can also select BMID Data and choose one of the four options below.

**However, to export BMID data you must stop any charge currently in progress.** 

- **Charge Log**
- **Alert Log**
- **Battery History Log**
- **Daily Performance Log**

Or you can select all four by choosing the **Export ALL CSV** button.

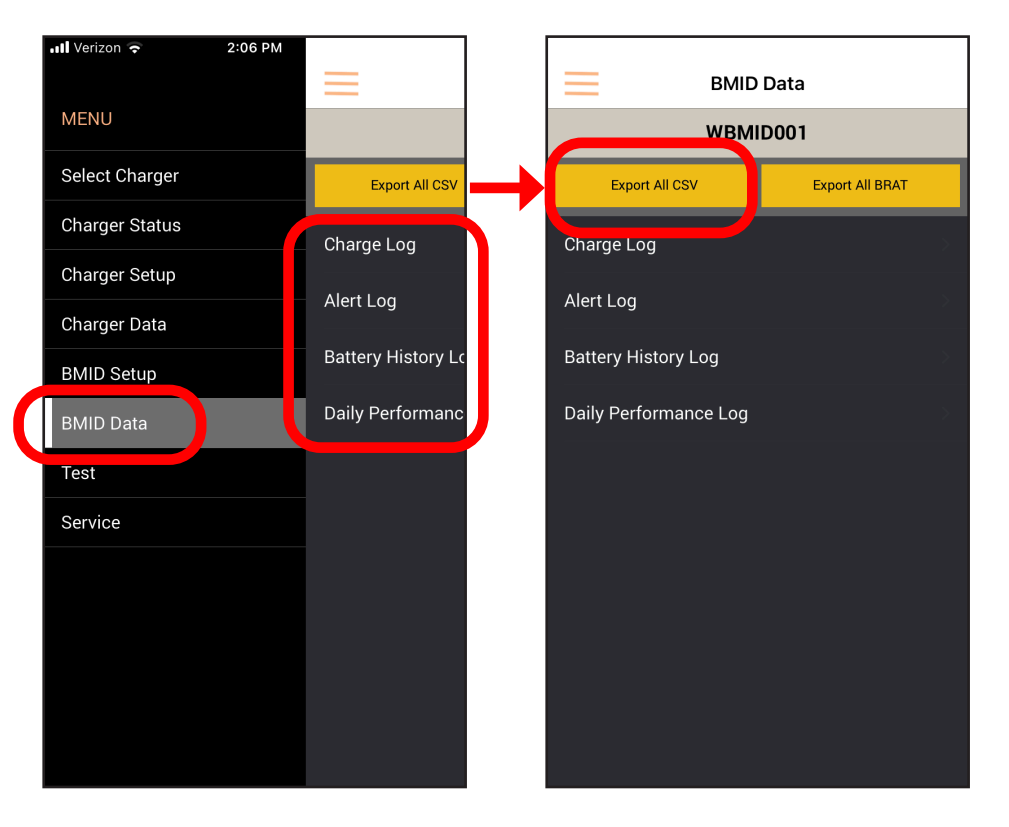

3. Use the scroll function to select the month, day and year of the data **Start Date**, and press **Select**.

> Then use the scroll functon to select the month, day and year of the data **End Date**, and press **Select**.

#### **NOTE:**

The default in the app is initially set to one week, and the default end date is the date you are exporting the data (**today's date**).

scroll

Charge Events

**Charger History** 

Charger Daily Log

November

December

January February

March

Cancel

4. The app will then process your request.

#### **IMPORTANT NOTE:**

You must have an active default email app and email address set-up on your iPhone or Android device to continue.

- 5. The app will prompt your email app to open and create a new email with the data attached.
- 6. In the **To** box, type the email address you want to receive the data, then select the up arrow as shown to send the email.

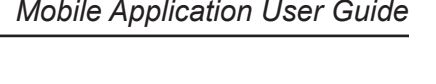

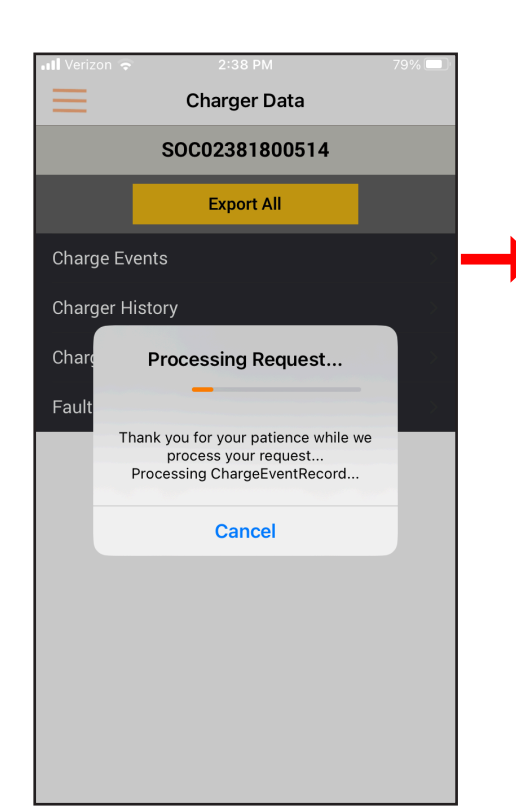

2:37 PM

**Charger Data** 

SOC02381800514

**Export All** 

Select Start Date

**Now** 

29

30

31

 $\ensuremath{\mathsf{1}}$ 

 $\overline{z}$ 

2021

2022

2023

2024

2025

**Select** 

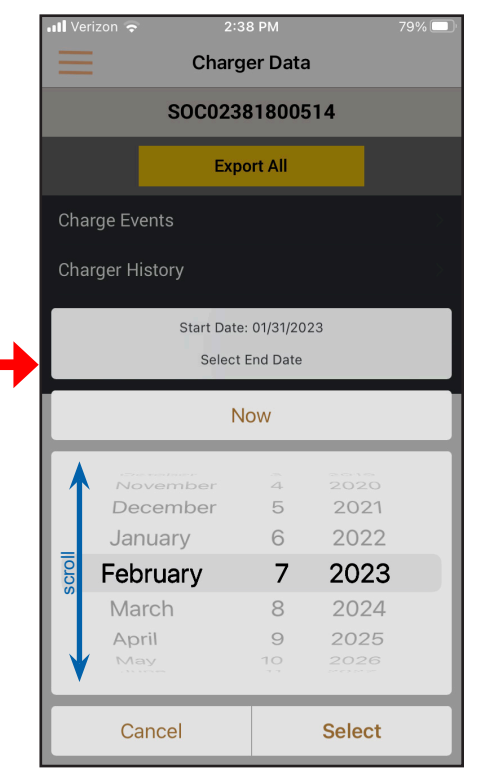

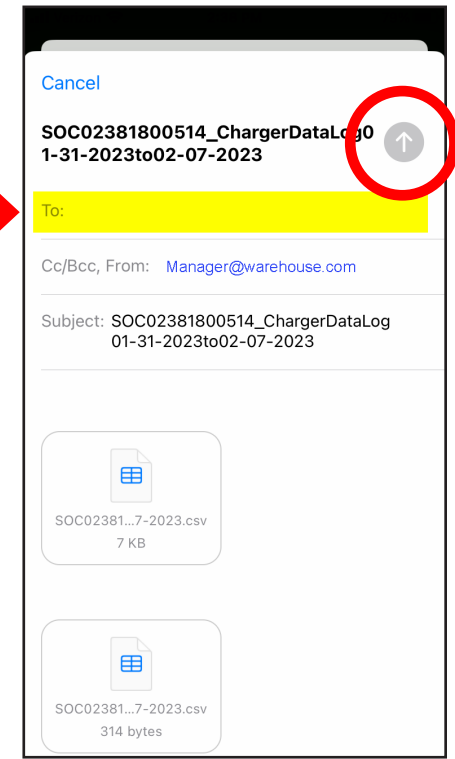

- 7. When the data has been successfully emailed, you will see a pop-up confirmation.
- 8. Select **OK** to close the pop-up notice.

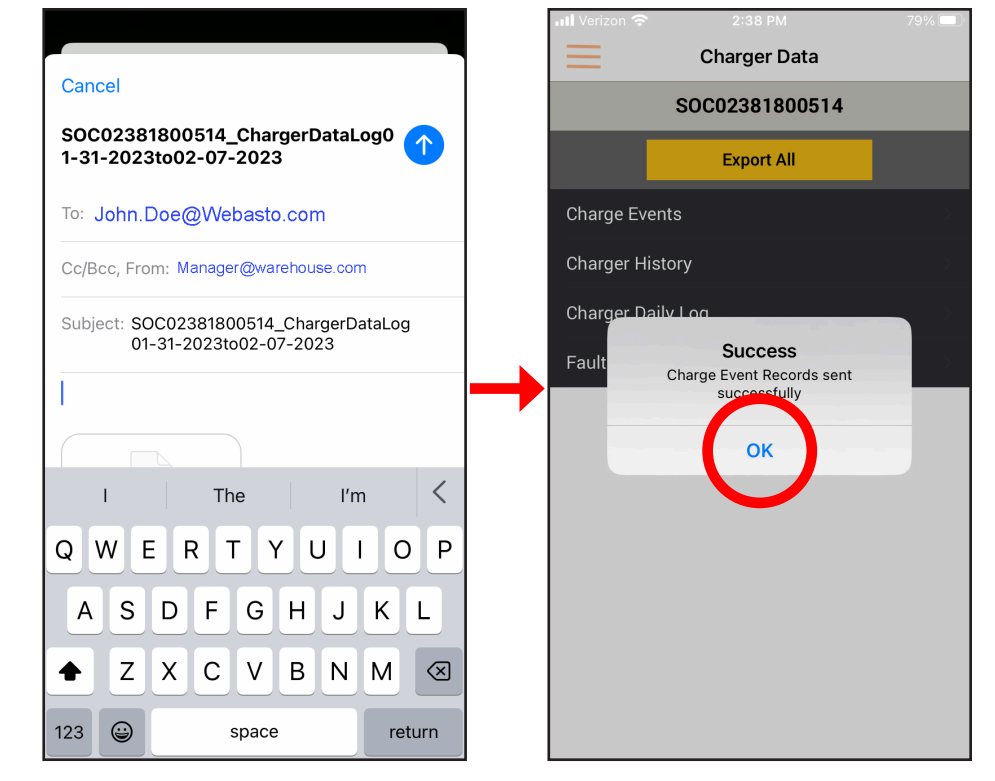

#### **Charge Events**

This will display the last start and end date of charge. The following items display:

- Date: Start and End.
- Time: Start and End
- State of Charge: Start and End
- Voltage: Start and End
- Current: Start and End
- Temperature: Start and End
- Reason Code: Start and End
- Amp-Hours Charged: ##
- kW-Hours Charged: ##.##
- Battery Type: ##
- Number of Cells: ##
- Battery Capacity: #### Ahrs

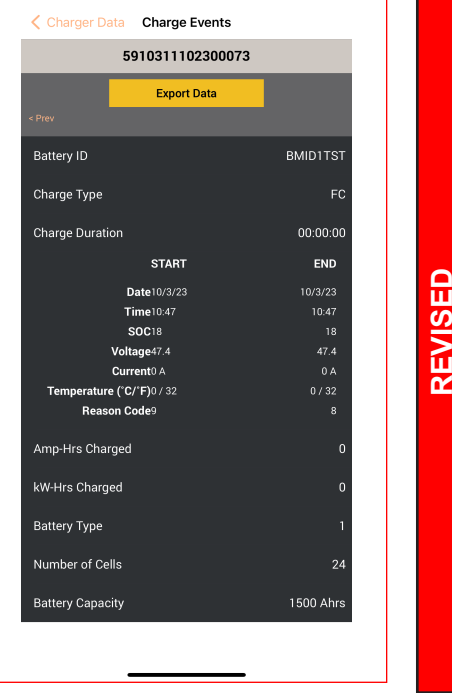

#### **Charge History**

This will display a running history of total events. The following items display:

- Total Charge Time: ###.# Hrs
- Total Ahrs Charged: #######
- Total kWhrs Charged: #####
- Total Charge Events: ####
- Total EQ Completions: ###
- Total Connections Events: ###
- Total Power Up Events: ###
- Initial Date: MM/DD/YY
- Last Update Date: MM/DD/YY

#### **Charger Daily Logs**

This will display a previous daily event. The following items display:

- Record Date: MM/DD/YY
- Charge Time: ##### min
- Ahrs Charged: #####
- kWhrs Charged: #####
- Charge Events: #####
- EQ Completions: #####
- Fault Events: #####
- Max Cabinet Temp(C/F): ### / ####
- Max Primary Voltage: ####.# V

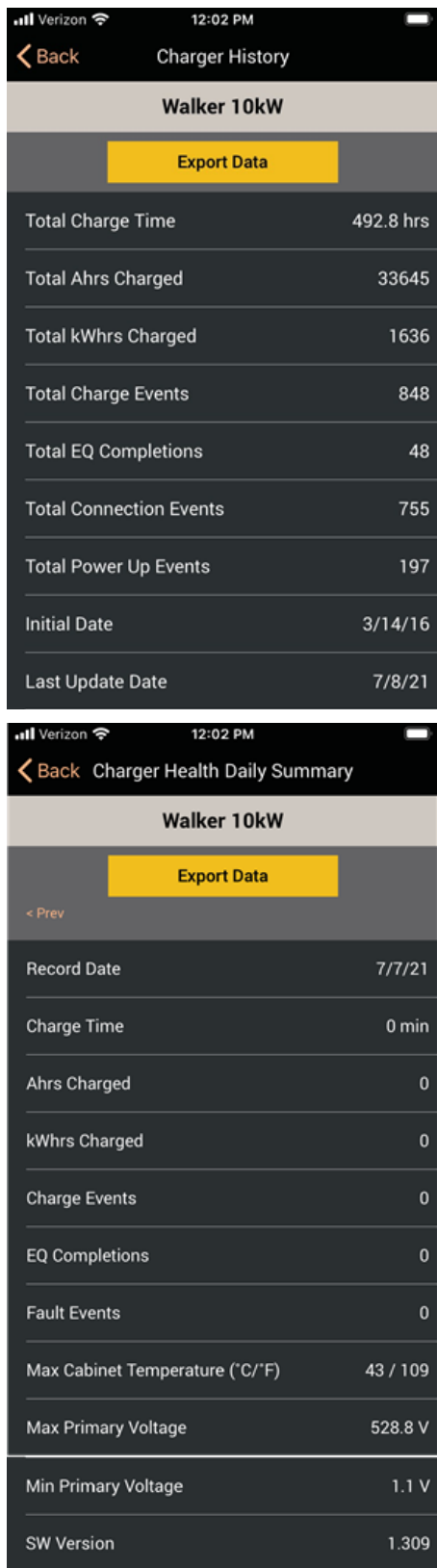

#### <span id="page-29-0"></span>**Faults / Warnings**

This will display the latest fault and warning information. The following items display:

- Set Date: MM/DD/YY
- Set Time: ##:## AM/PM
- Severity: info.....
- Cleared: info.....
- Clear Date: MM/DD/YY
- Clear Time: ##:## AM/PM
- Charger State PRE
- Battery ID ????

#### **3.5 – BMID Setup**

Use this screen display to setup function for Type III BMIDs. Type III BMIDs differ from Type I BMIDs in that they can record operating histories that can be sent to ProCore for spreadsheet analyses. There are also more advanced parameters to consider.

A Battery ID field – "<vehicle id> <br/> <br/> <br/>displays up to 16 characters plus space under the **Setup** buttons. If both ID strings are the same, only one displays. Standard entries for BMID III Custom Battery Menu are:

- "Battery ID ########
- "Number of Cells ##
- "Vehicle ID ########
- "Battery Capacity #### Ahrs
- "Start Current Limit ### A/100 Ahrs
- "Battery Type ###

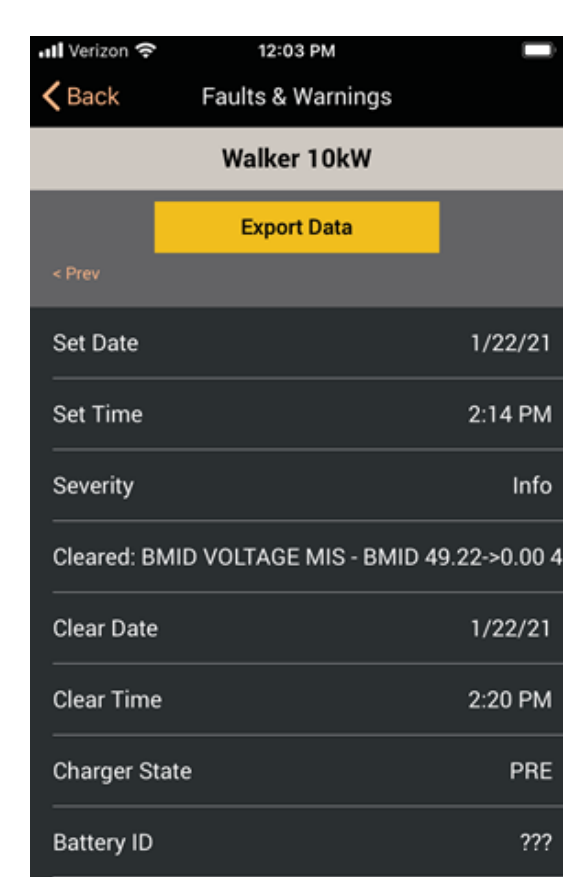

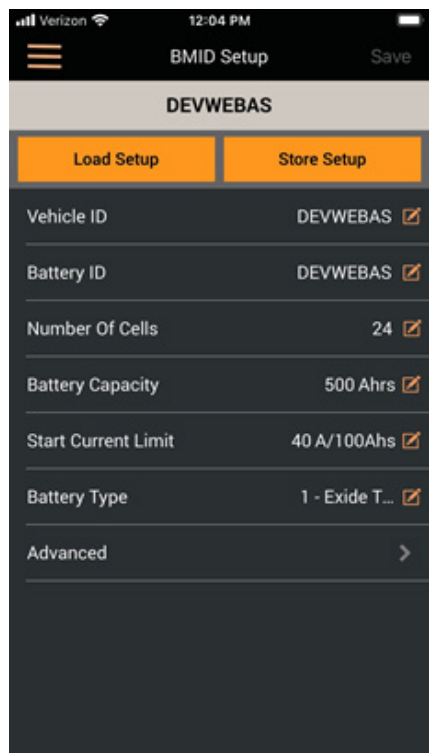

#### **BMID Set Up - Advanced**

Press the **Advanced** line entry to display more. Advanced entries for BMID Setup are:

- "Battery SOC Limit ### %
- "Max Ahrs between EQs #####
- "Max Days between EQs ##
- "EQ Window Start Day SUN" (MON, etc., and NONE)
- "EQ Window Start Time ##:##
- "EQ Window End Day SAT (MON, etc., and NONE)
- "EQ Window End Time ##:##
- "Internal Resistance ### mΩ/Ahrs
- "Target Voltage Limit #.### V
- "Temperature Foldback #.### A/ºC

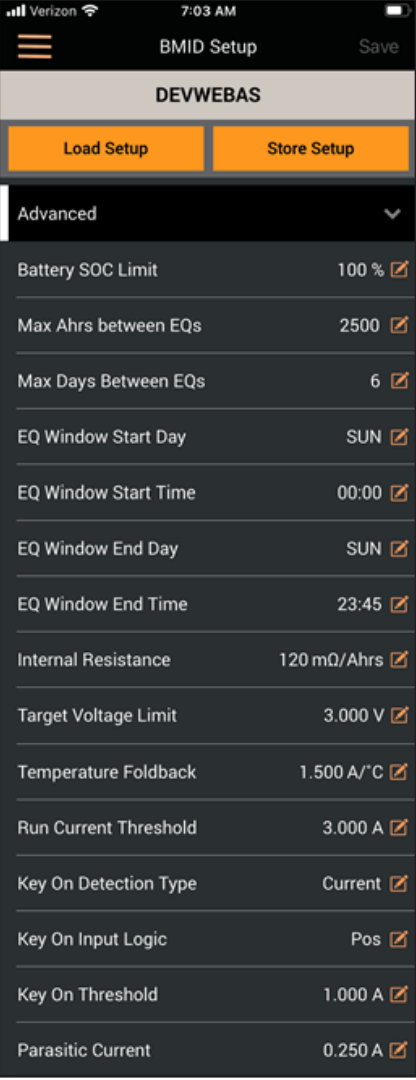

Note: The following parameters apply only to BMID III units:

- "Run Current Threshold ##.### A
- "Key On Detection Type Logic" (L -> "Logic" or C -> "Current")
- "Key On Input Logic Neg" (N -> "Neg" or P -> "Pos")
- "Key On Threshold #.### A
- "Parasitic Current ##.### A

When you are satisfied with the parameter values, press the **Store Setup** button. Using the soft keypad, enter a file name and then press the **OK** button. If that file name already exists, "Overwrite file?" is played. Press **OK** to overwrite the file or **Cancel** to enter a different file name.

#### <span id="page-31-0"></span>**3.6 – BMID I DATA**

You can export log files from BMID I to your cell phone – the diagram on this page shows the available options.

To export all logs at one time, simply choose one of three options:

- Select **Export Data** from the Battery History screen;
- Select **Export Data** from the Last EQ Charge screen;
- Or select **Export All** from the Battery Data screen.

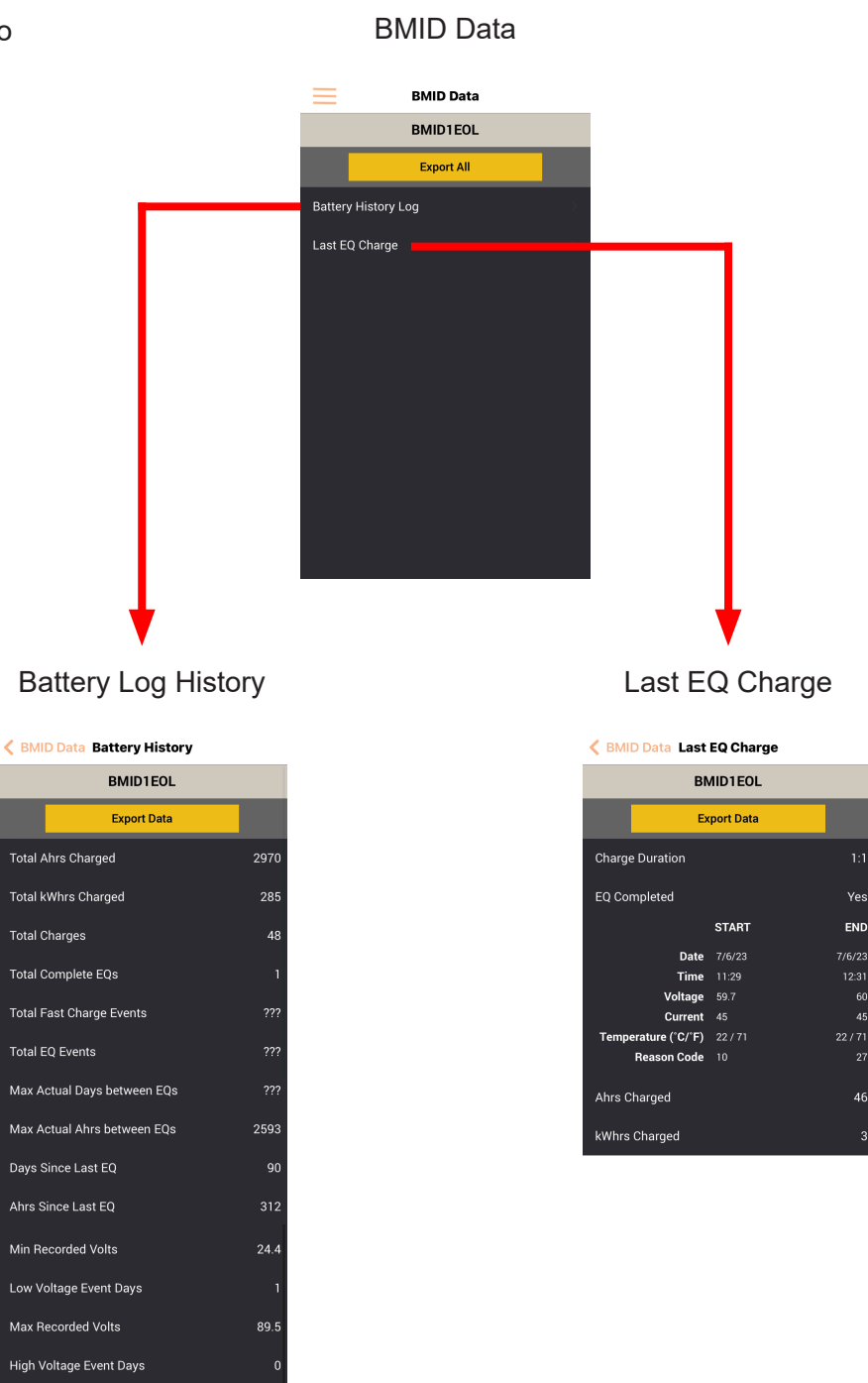

 $26/78$ 

Max Recorded Temp (°C/°F)

High Temp Event Days

#### <span id="page-32-0"></span>**3.6.1 – BMID III DATA**

BMID III provides more options than BMID I. As shown below, you can export log files to your cell phone, including charge events, alerts, daily performance, and battery history, or you can export all four logs at one time. You can also upload in spreadsheet format to your person computer.

To export all logs at one time, press the **Export All CVS** or **Export All BRAT** (this is for analyzer tool) button from the BMID Data screen. To select just one log, select that log entry from the list, then select the date(s) or charger ID for export, then click **Export Data**.

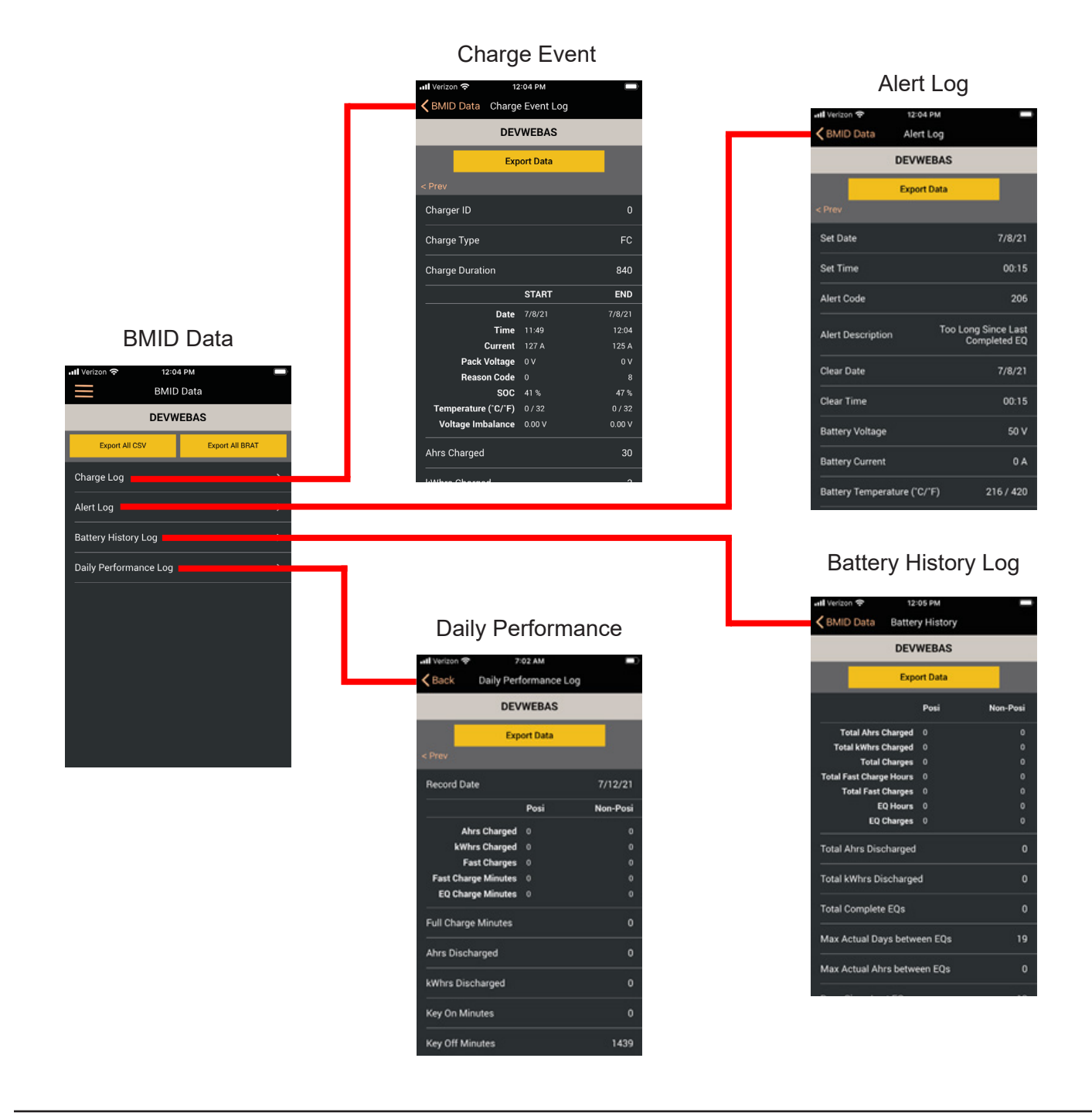

#### <span id="page-33-0"></span>**3.7 – Test**

Use this display to test stack lights (ProCore only), spare output, and water valves. Test duration, with the exception of the water valve that has a test duration of 30 seconds, is zero seconds unless otherwise specified. Use the All Off menu entry to stop testing.

The charger has five 24VDC outputs. The test screen allows an installer to test each output. The lights 1, 2, 3, and spare output can be assigned to come on when the charger is in a specific state, such as charging, fault, charge complete, etc.

When the watering option (ProCore only)is activated, the watering valve output operates automatically to water the battery at the correct time.

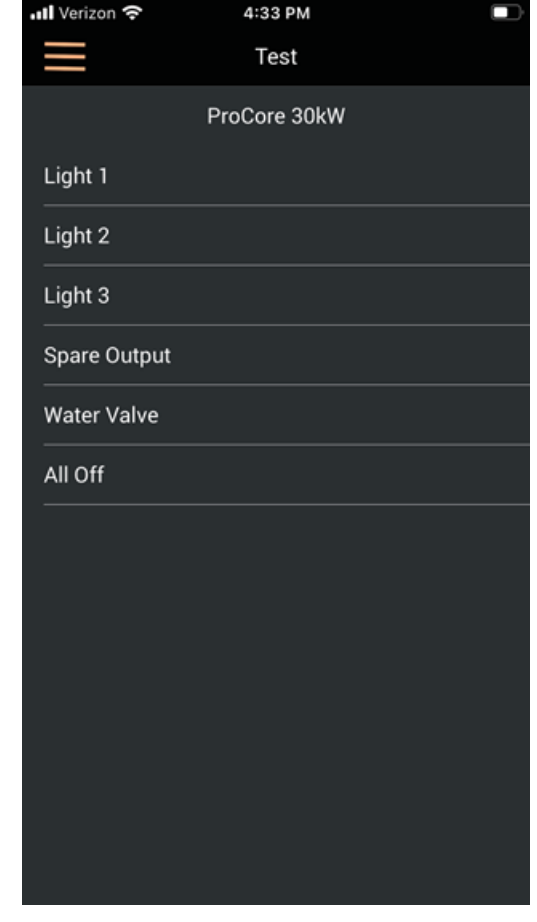

#### **3.8 – Service**

This displays information in regards to cable connections.

- Meter name: Connections
	- Last Reset Date: MM/DD/YY
		-
	- Meter Value: ###

The "Reset Meter" button clears the Meter Value to zero and sets the Last Reset Date to the current date. For Cable Connections, this would normally be reset when a new cable is installed to monitor cable usage over the life of the charger.

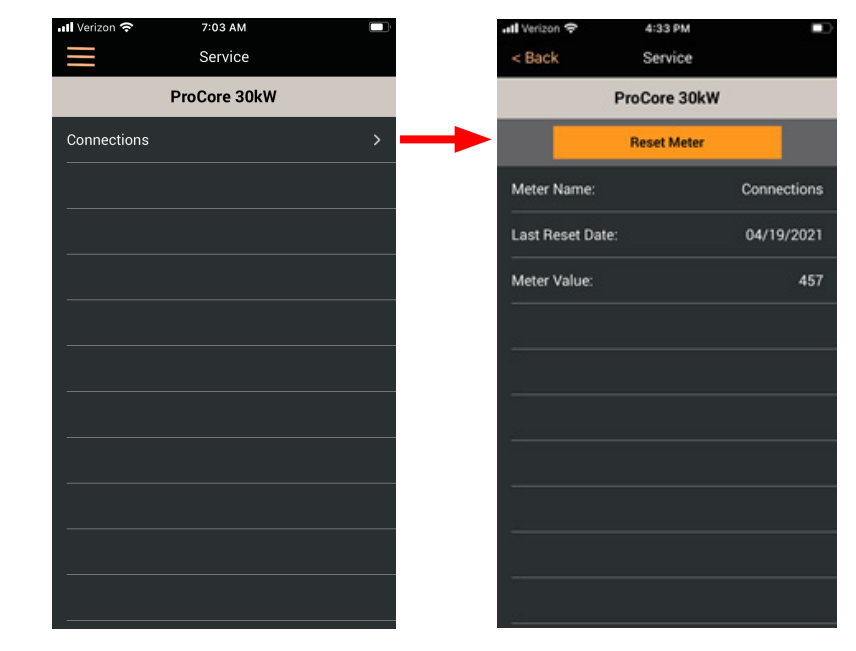

#### <span id="page-34-0"></span>**4 – PASSWORD CHANGE**

#### **4.1 – Purpose**

This document provides instructions for setting up password access at a customer site. Once set up, the password would need to be entered into the mobile app in order to view and change charger settings, or to view the log data. It is directed to an employee responsible for managing access to the charger setup and maintenance on site.

#### **4.2 – Connector Port - USB**

#### **CONNECTOR PORT - USB – PROCORE**

Connect a PC or laptop to the charger USB port with a type A-B USB cable.

On Procore chargers the USB port is on the side of the unit. If there is trouble connecting, try rebooting the charger via the power switch while the USB cable is connected. You can also try using a powered USB hub and a high speed USB cable.

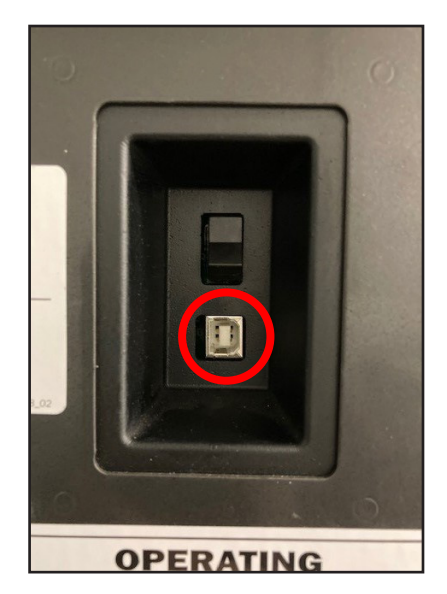

#### **CONNECTOR PORT – USB – PROCORE EDGE**

On Procore Edge, this port can be accessed on the side panel; it can also be accessed by opening the front door where it is located on the back of the display board.

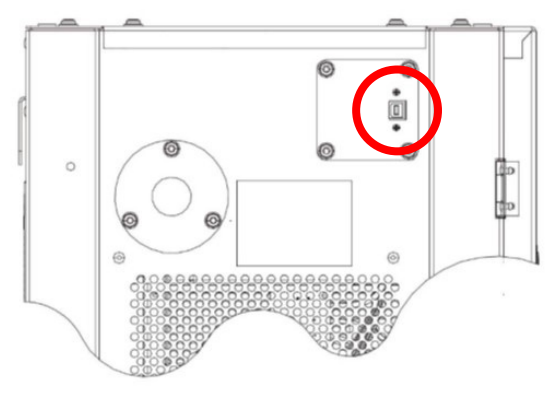

USB Port Access on Side Panel

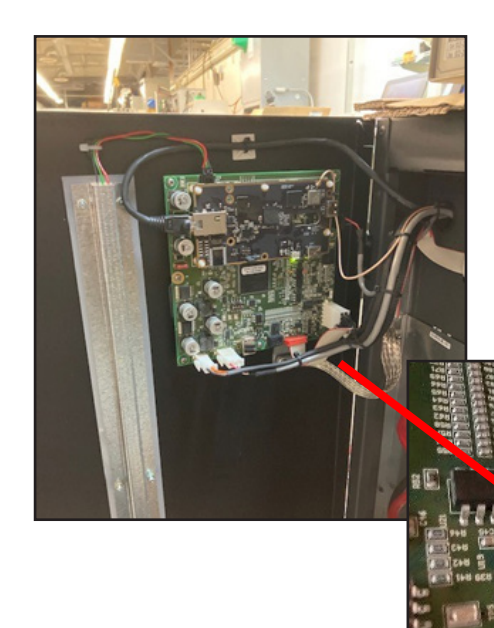

USB Port Access on back of Display Board

#### 4.3 – Terminal Setup

#### **Serial Setup**

Use a terminal program to access the USB port. The screen shots below feature the TeraTerm program, but HyperTerminal, which comes with Windows, can also be used. The port will appear as a numbered COM port.

The settings should be as follows:

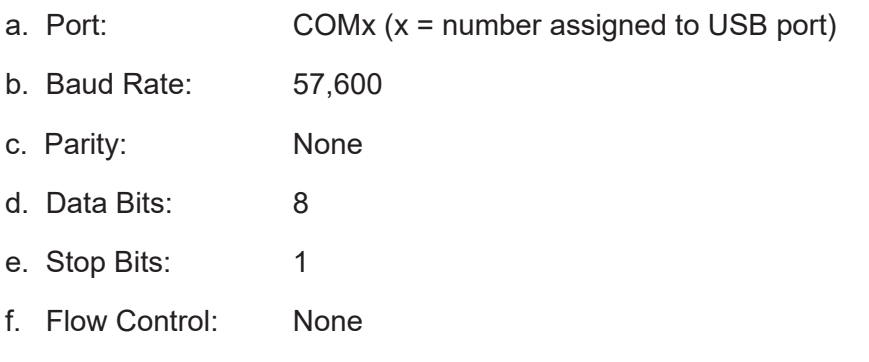

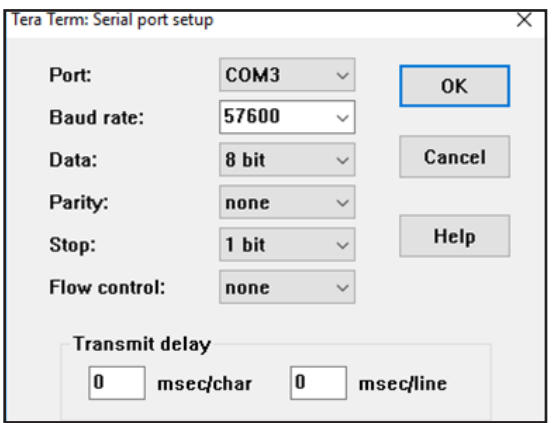

#### **Password Setup in Terminal**

Set the password by typing "PD=" followed by the password string. The password must be no more than 20 characters and cannot contain spaces. After it is entered, it will be printed back if the save was successful.

#### **This operation needs to be done on each charger that requires password access.**

#### **Password Reset in Terminal**

If the on-site administrator forgets the password on a charger, they must use the USB port (see sections 4.2.X for details) to do one of three things:

- 1. View the current password by typing "PD" and leave it in place.
- 2. Change the password by typing "PD=" followed by the new password.
- 3. Disable the password by typing "PD=" followed by return.

#### <span id="page-36-0"></span>**4.4 – Password - Usage in Mobile App**

#### **Password – Usage in Mobile App – Login**

Once a password is enabled, users may connect to the charger using the Posicharge mobile app to check charger status and run tests. But to enter the configuration menus or to download log data, they will be presented with a password entry screen (see below). Once the correct password is entered, it will proceed to the next screen.

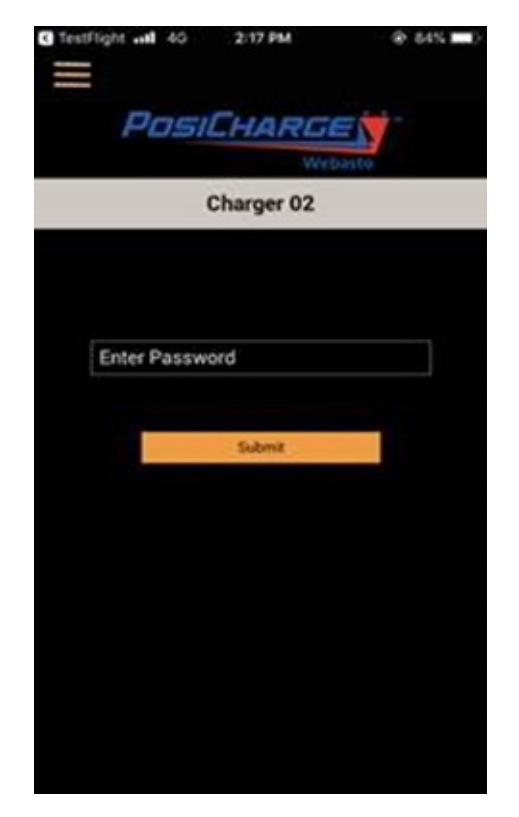

#### **Password – Usage in Mobile App – Change Password**

The on-site administrator can change the password from the Posicharge mobile app. To do this, you must enter the Charger Setup menu by entering the current password. Then select **Change Password** at the bottom of the Advanced menus. Then enter the new password twice on the entry screen below and select **Save** to save it to the charger. This will change the password on that charger.

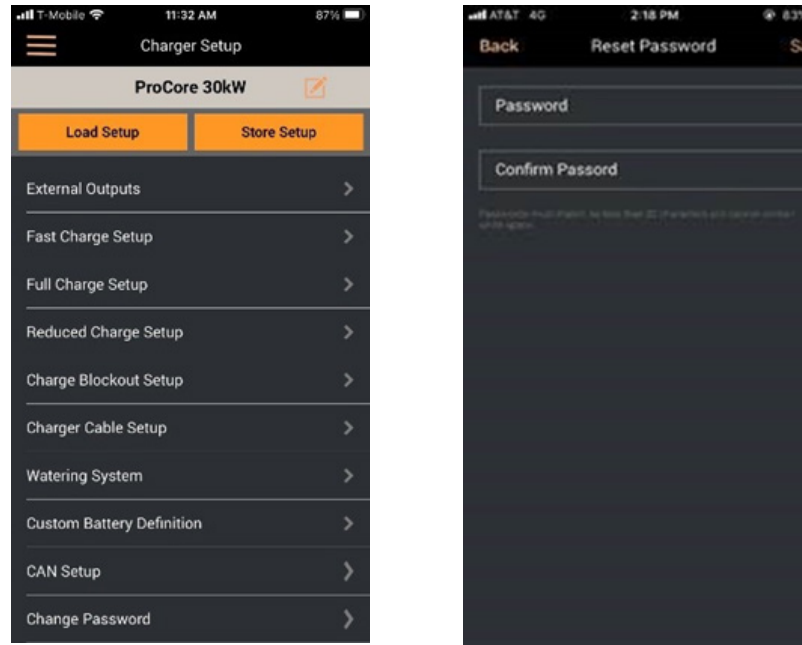

This page left intentionally blank.

This page left intentionally blank.

Webasto Charging Systems, Inc. 1333 S Mayflower Ave. Monrovia, CA 91016

Corporate headquarters:

Friedrichshafener Str. 9 82205 Gilching **Germany**